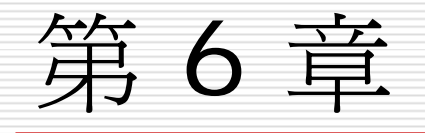

# 使用簡報設計範本一 統一簡報視覺風格

本章重點提要

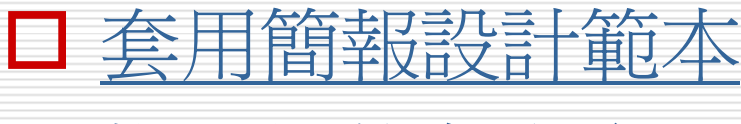

□ [複製與刪除色彩配置](#page-28-0)

□ [套用投影片背景](#page-32-0)

<span id="page-2-0"></span>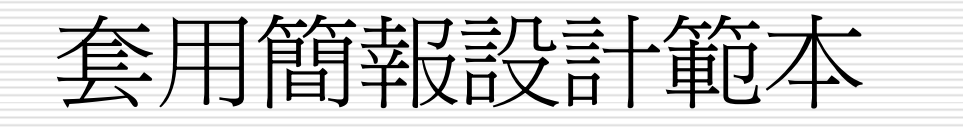

- □ 套用 PowerPoint 的簡報設計範本
- □ 套用其它的設計範本
- □ 一份簡報套用多個設計範本

## 套用簡報設計範本

- □ 簡報設計範本包括:
	- 背景圖片
	- 項目符號
	- 文字格式設定
	- 快取圖案的填滿色彩
- ■ 投影片的版面配置 (例如標題投影片的文字區位置) □ 當套用簡報設計範本時,背景圖片、項目符號…都 會變更成範本的預設值,省去自己繪製、搭配的麻 煩。

## 套用簡報設計範本

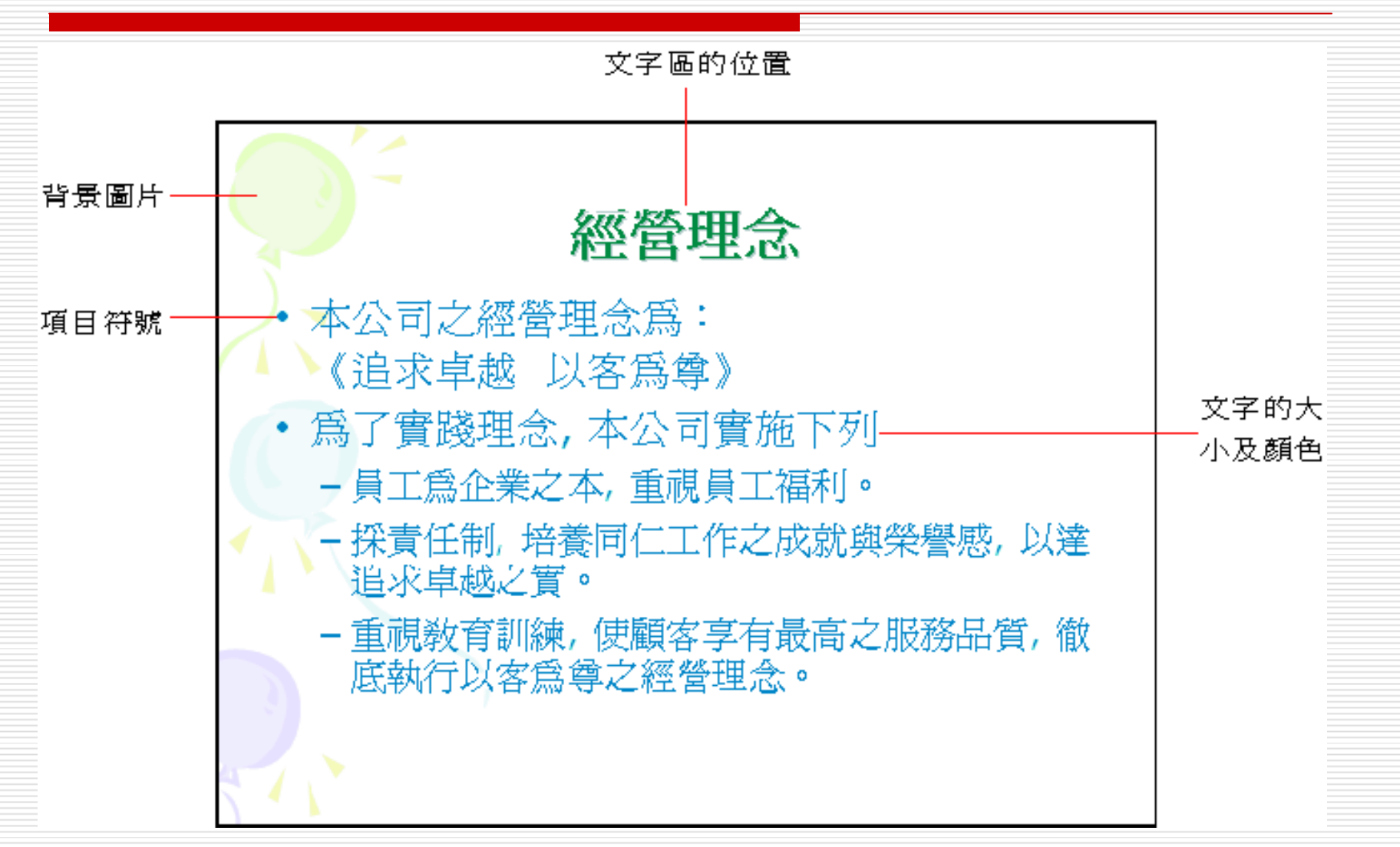

#### 套用簡報設計範本

- □ 雖然是搭配好的,還是可以自由替換,在套 用範本後可以繼續修改
	- 文字的格式、項目符號
	- 或是更改色彩配置、背景…等
- □ 若是想要調整投影片各個元件的預設值, 還可以參考第 8 章的母片,創造出個人風 簡報。

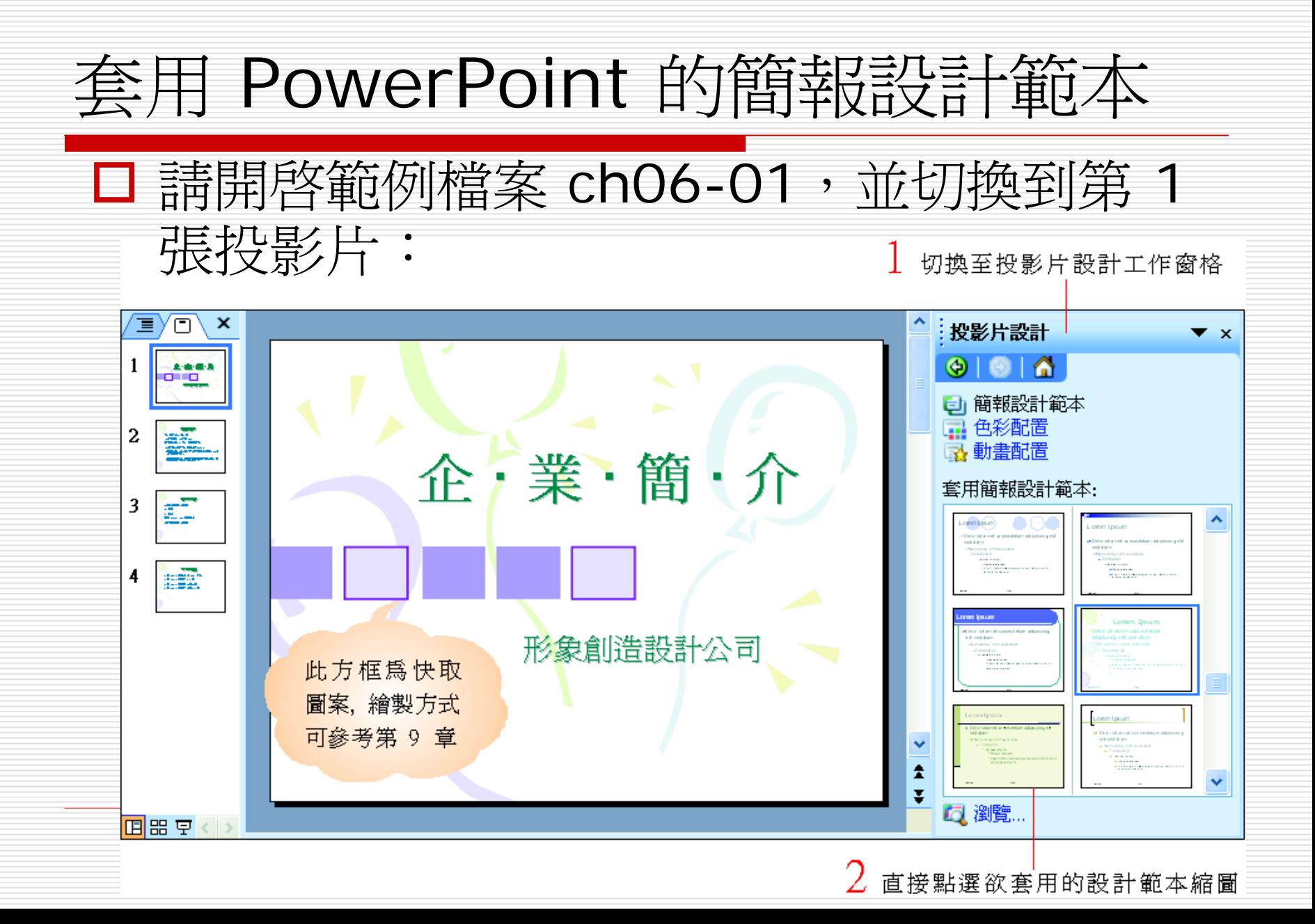

## 套用 PowerPoint 的簡報 設計範本

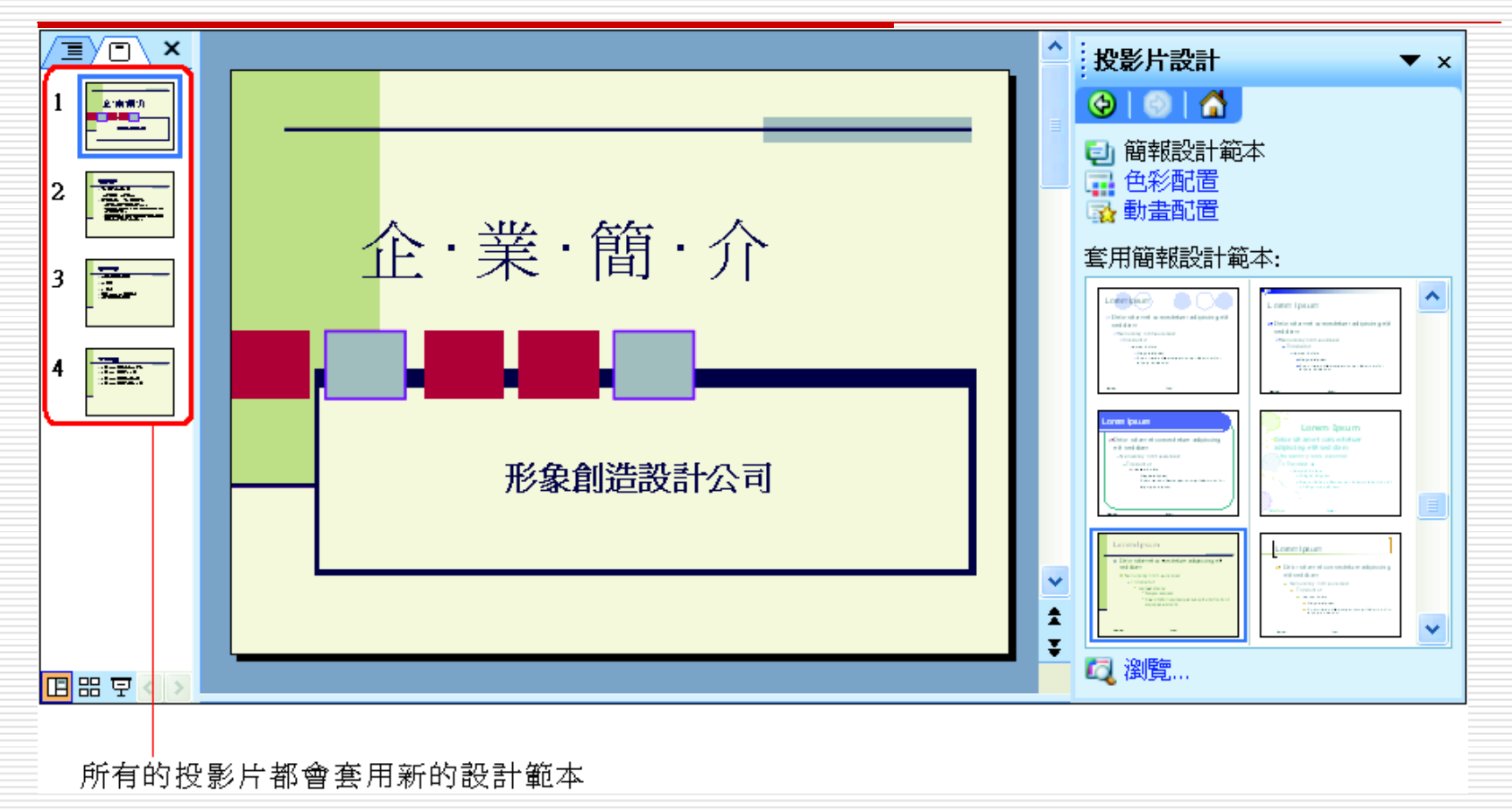

若不滿意, 可重新點選其它設計範本。

下載新範本

#### □ 可以到微軟網站下載更多的範本

- 請按下投影片設計工作窗格的 **Microsoft Office Online** 設計範本,由瀏覽器開啟 的 Office Online 網站預覽其它的 PowerPoint 範本
- 口若覺得滿意,只要按下網頁上的立即下載, 就可以將範本下載回來使用。

## 套用其它的設計範本

- $\Box$  除了套用 PowerPoint 內建 的範本外, 也可以套用自己 準備的範本, 例如市面上販 賣的簡報範本、自己製作的 範本,或本書光碟中附贈的 精美範本。
- ◻ 請在投影片設計工作窗格如 下操作, 開啟自己準備的範 本:

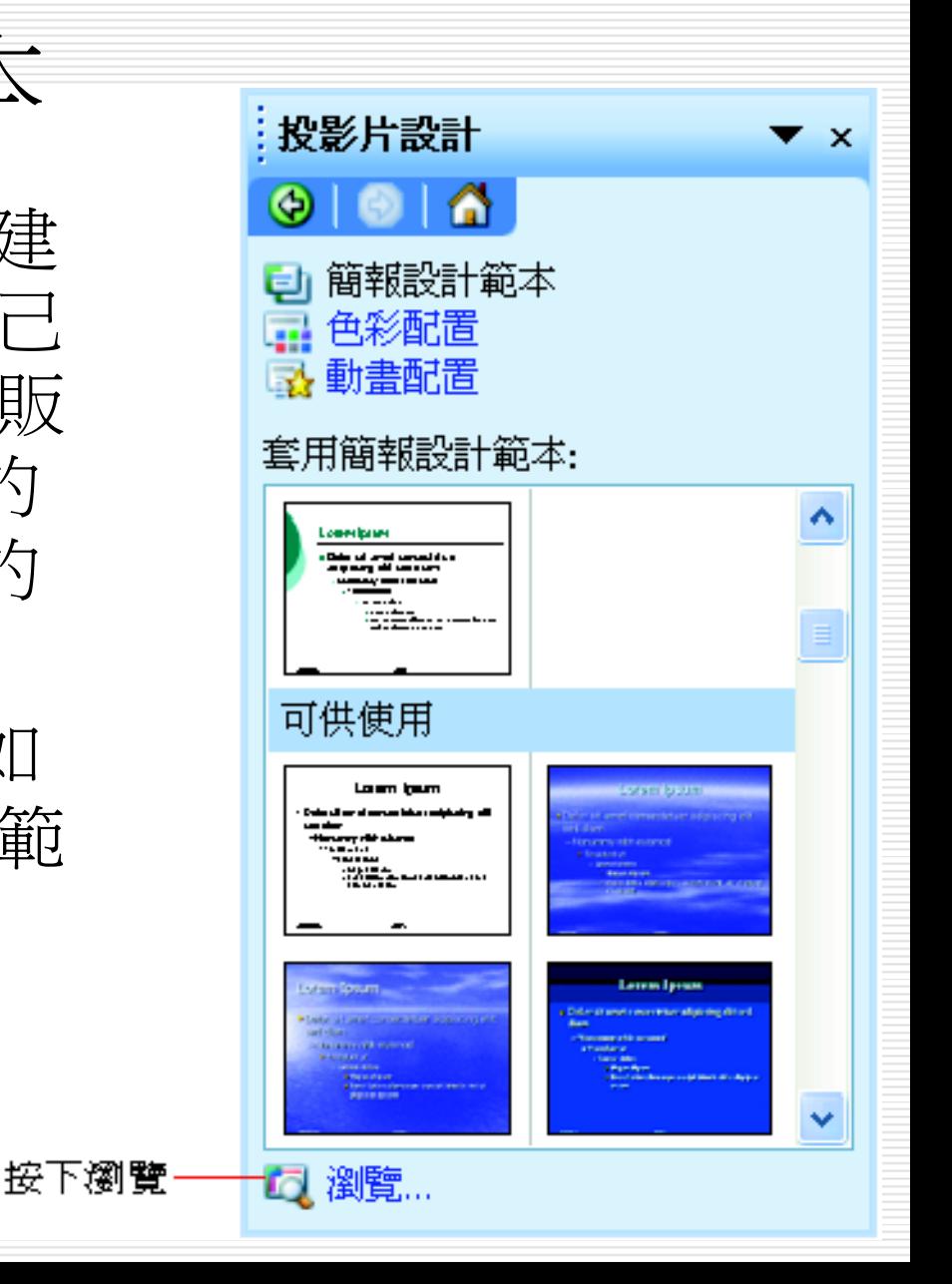

## 套用其它的設計範本

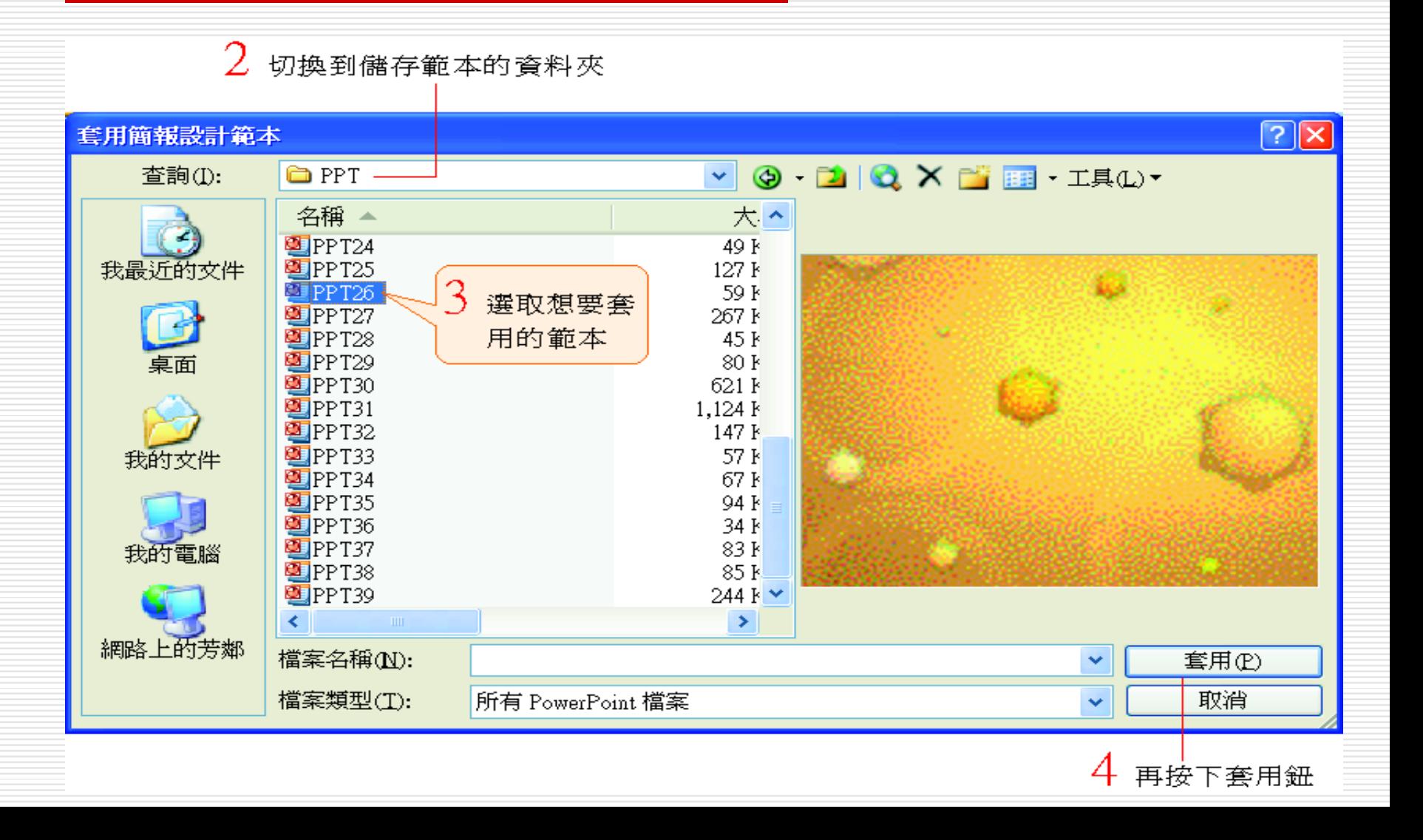

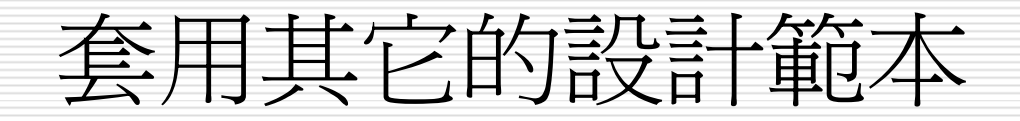

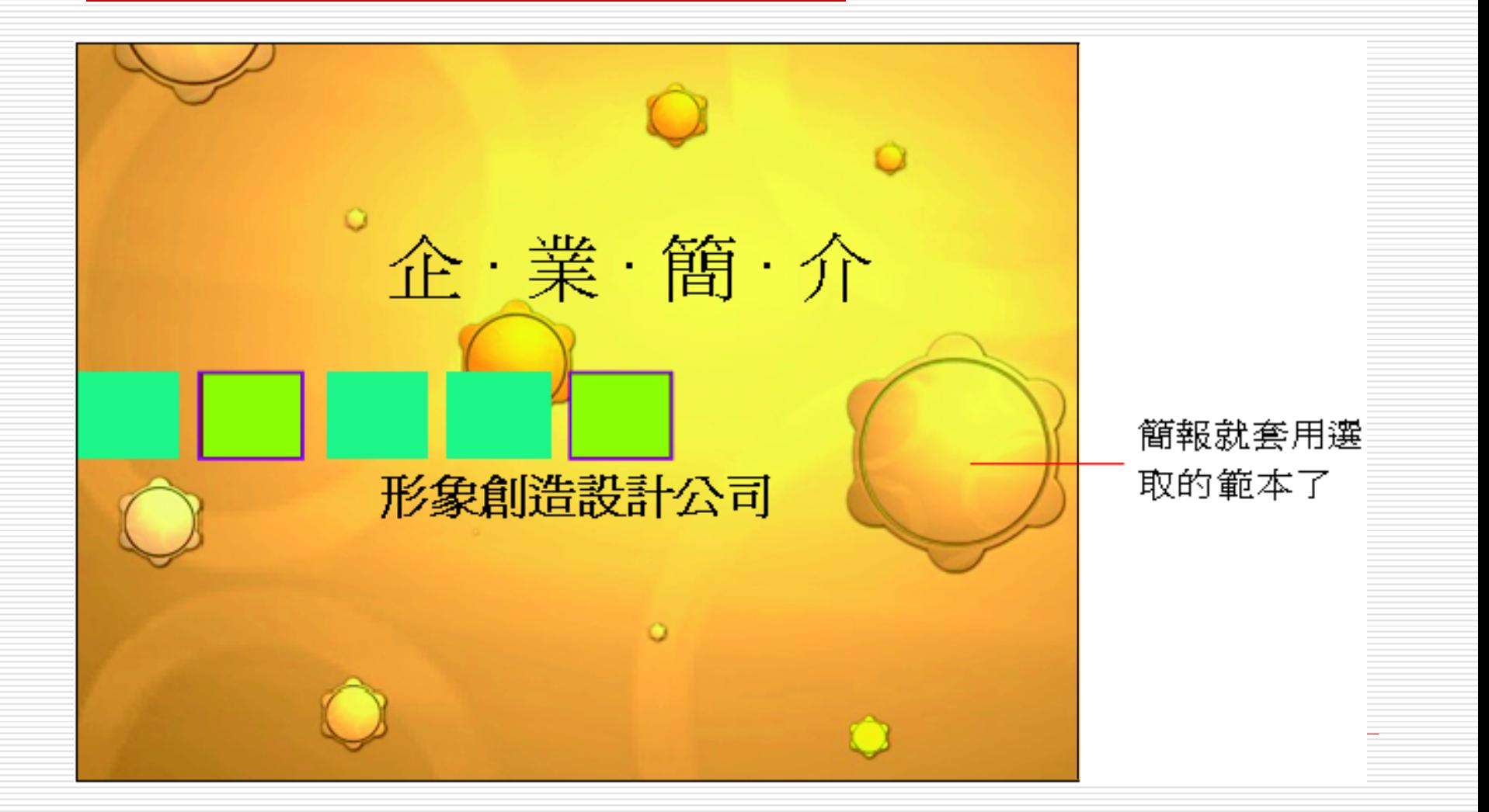

#### 套用其它的設計範本

- □ 當按下瀏覽鈕選擇電腦中 (或區域網路中) 的範本時,該資料夾下的其它範本縮圖, 亦會顯示在工作窗格內供選用。
- □ 日後開啓投影片設計工作窗格時,這些範本 仍會顯示在工作窗格中
- □ 當該範本被刪除,或資料夾被刪除、更名, 以及區域網路中斷 …等情況發生,範本縮圖 才會不再顯示。

#### 由光碟開啓範本

- 口 如果想套用光碟中的範本,但在套用前沒有將光碟 中的範本複製到硬碟中, 也可以由套用設計範本 交談窗預覽光碟中的範本,再進行套用
- □ 不過此時回到 PowerPoint 的工作窗格時,只會 顯示目前選用的設計範本 (不會顯示全部的範本縮 圖)  $\circ$
- □ 當下次想要繼續套用光碟中的範本時,必須重新按 下瀏覽鈕, 並將光碟放入光碟機中才行。
- □ 因此如果常需要套用光碟中的範本,建議將範本複 製至順硬碟裡。

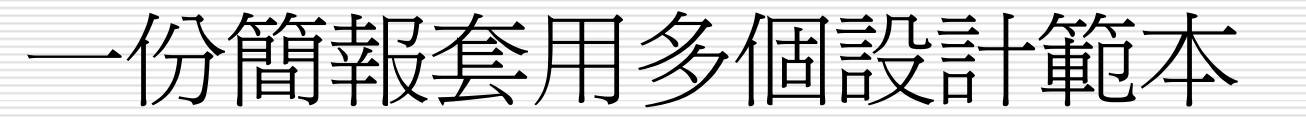

#### □ 可單獨爲某張投影片套用不同的簡報設計範 本,請切換到第 <sup>2</sup>張投影片:

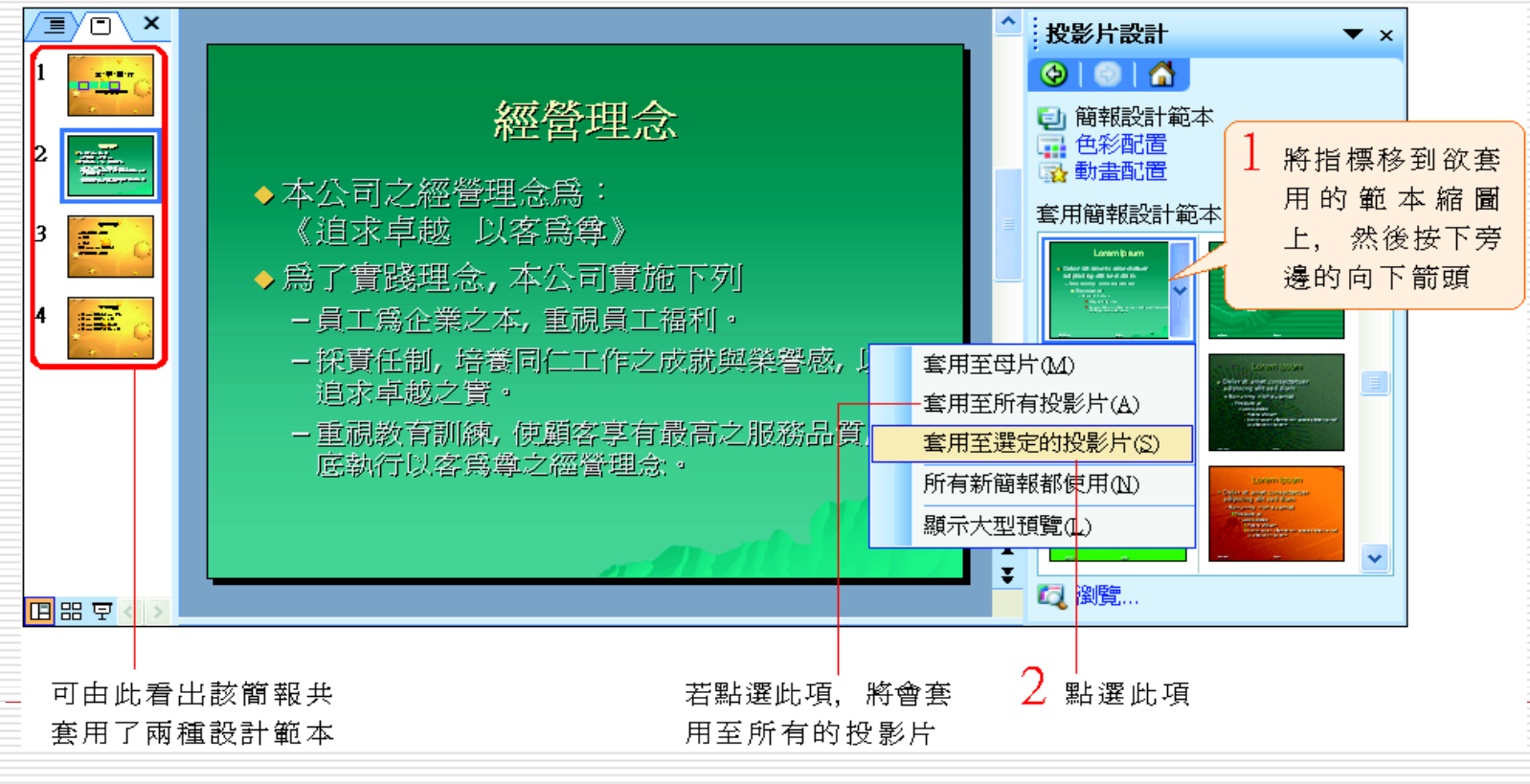

<span id="page-15-0"></span>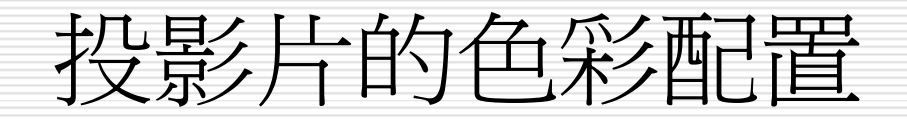

#### □ 變更現有的色彩配置

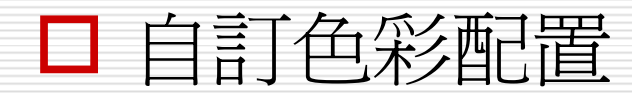

- $\Box$ 每一種簡報設計範本都有自己的色彩配置
- $\Box$ 色彩配置是一個由 8 種顏色所組成的調色盤
- П. 舉凡投影片的背景、標題文字, 甚至物件的框 線、填滿區域的預設色彩,都是在這個調色盤所 設定的。
	- 1. 請切換到投影片設計 色彩配置工作窗格
	- 2. 再點選最下方的編輯色彩配置項目
	- 3. 開啓編輯色彩配置交談窗
	- 4. 並切換到自訂頁次
- $\blacksquare$ 即可看到目前套用的色彩配置:

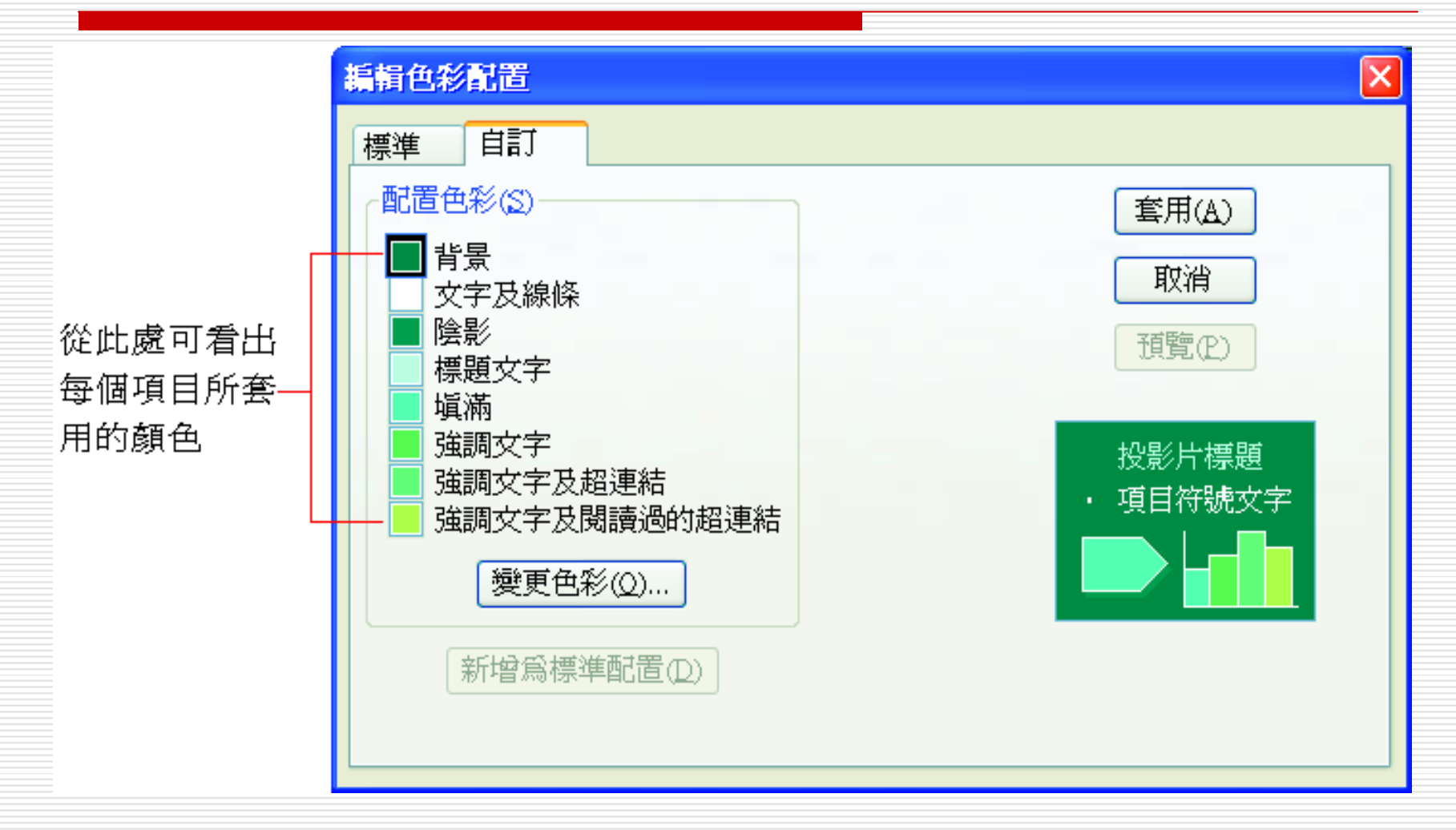

- 口假設套用目前交談窗中的色彩配置, 那麼所輸入的一般文字會是白色; 繪製的快取圖案則會自動填入藍綠色, 快速統一每張投影片的色彩風格。
- □ 如果某些文字或物件不想套用色彩配置中的 預設顏色, 仍可以使用**格式或繪圖**工具列來 個別更換色彩。

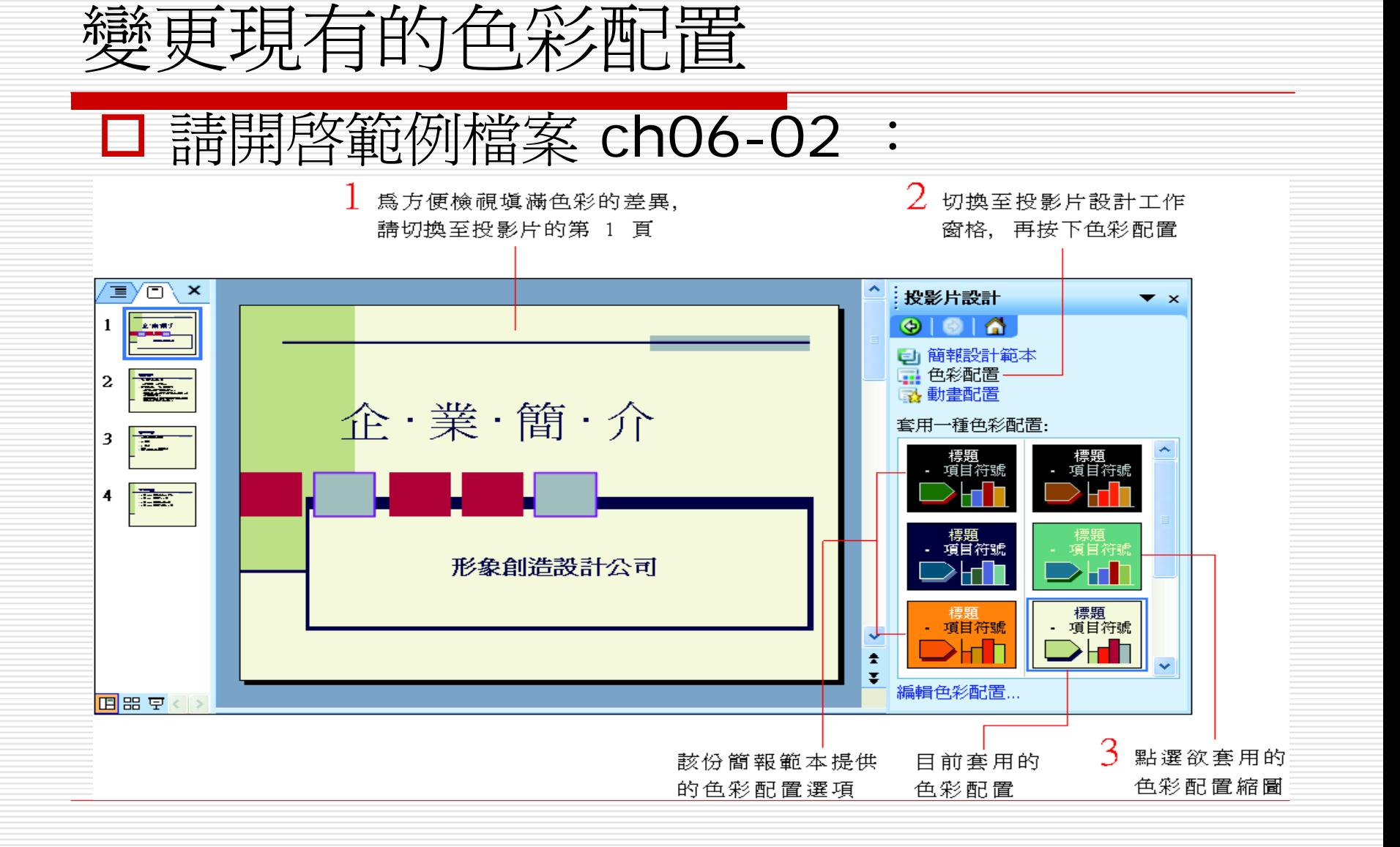

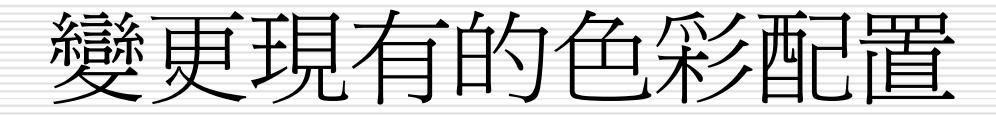

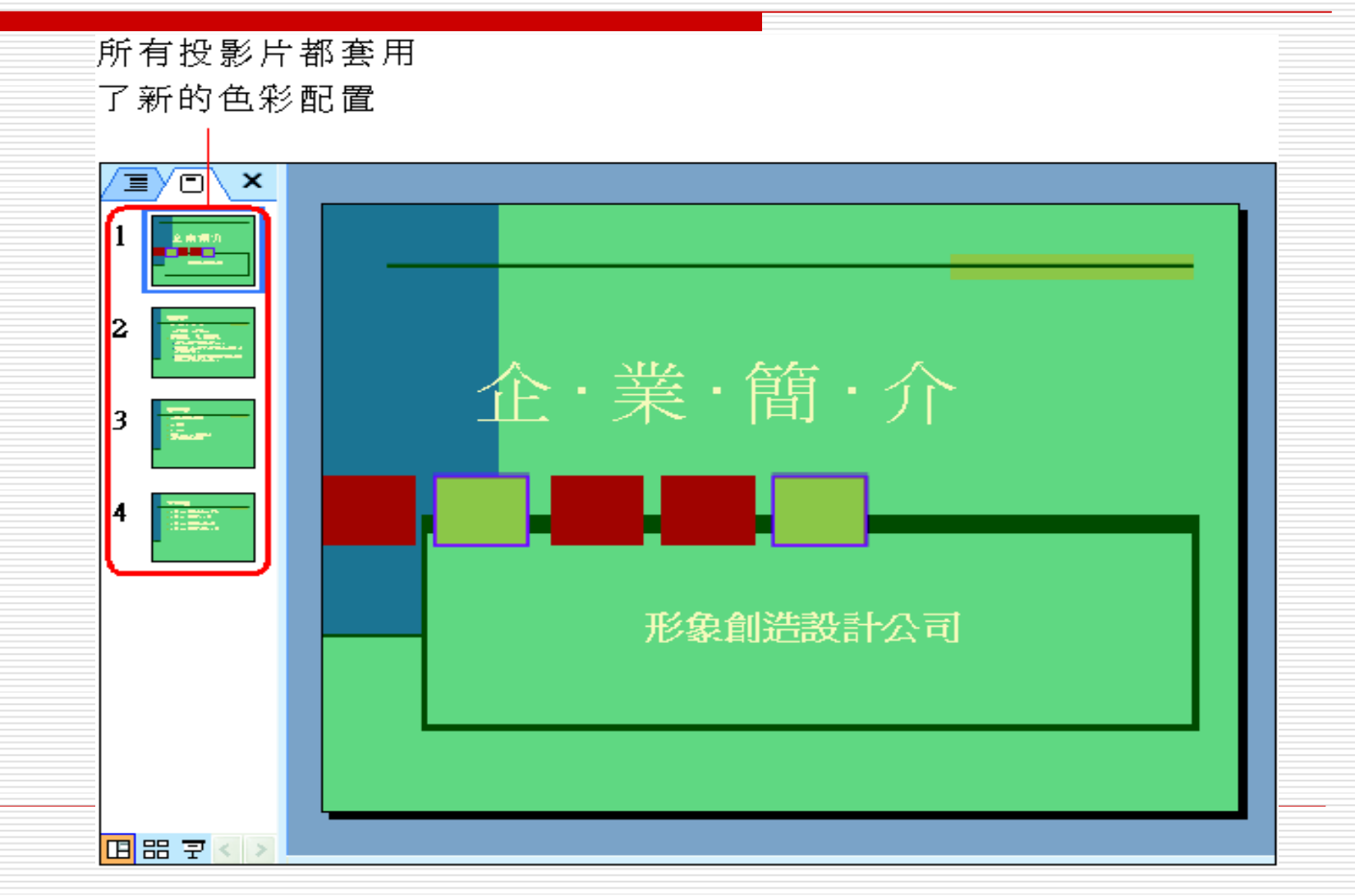

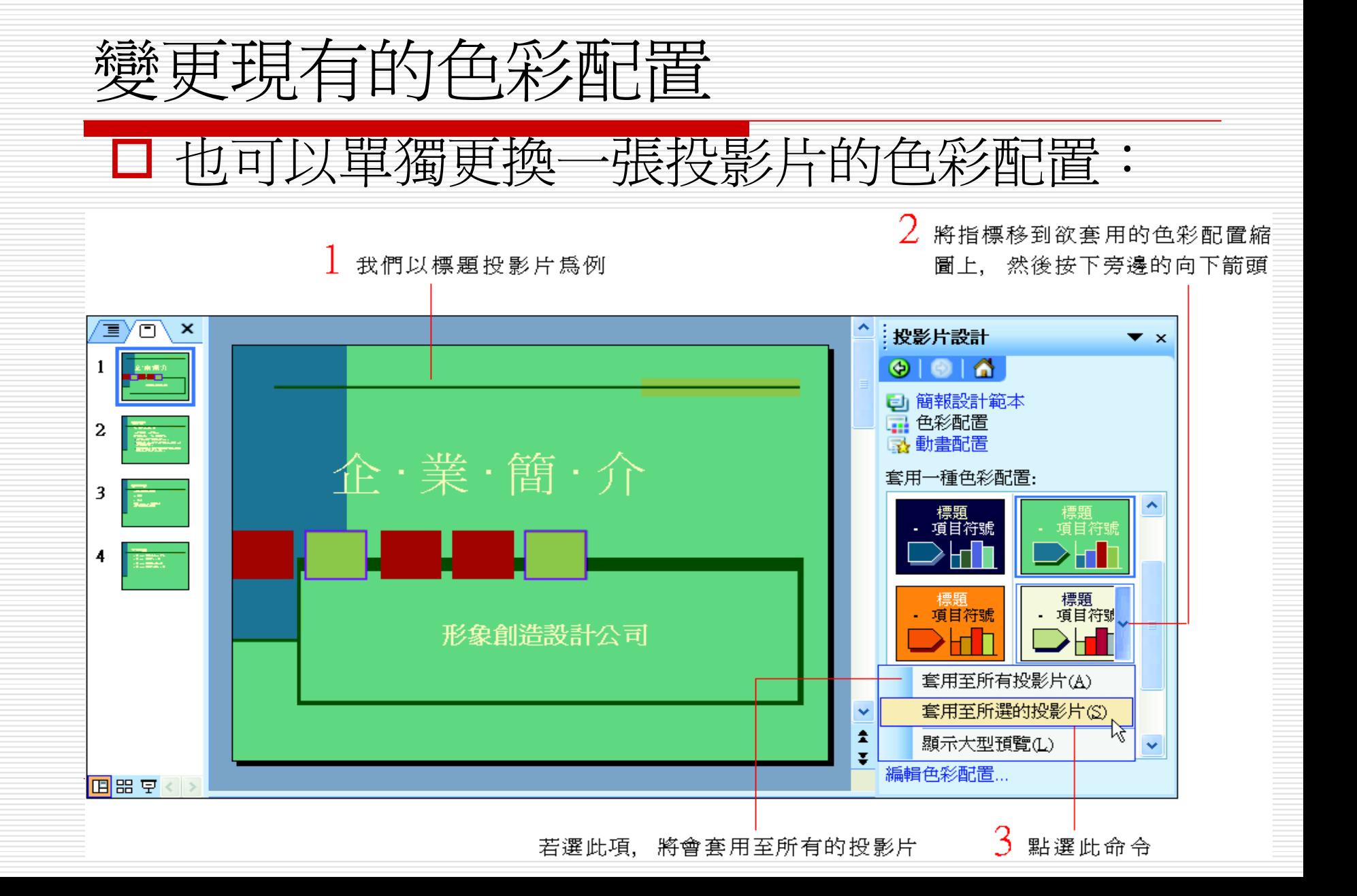

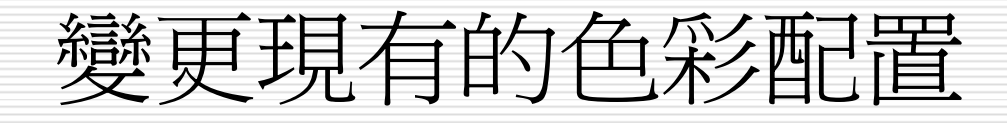

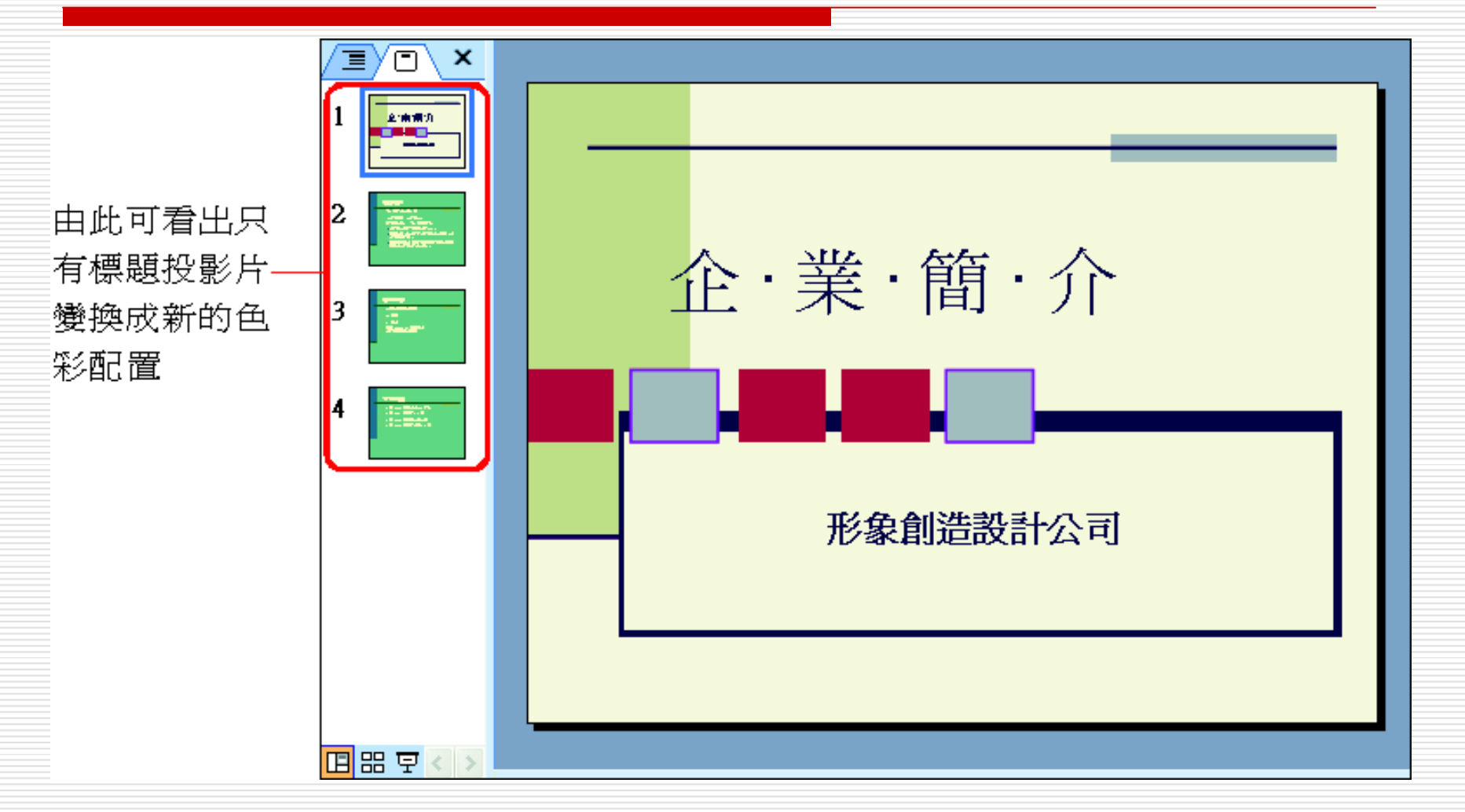

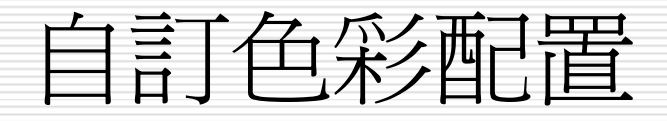

#### 口 請在投影片設計-色彩配置工作窗格中, 點選編輯 色彩配置項目:

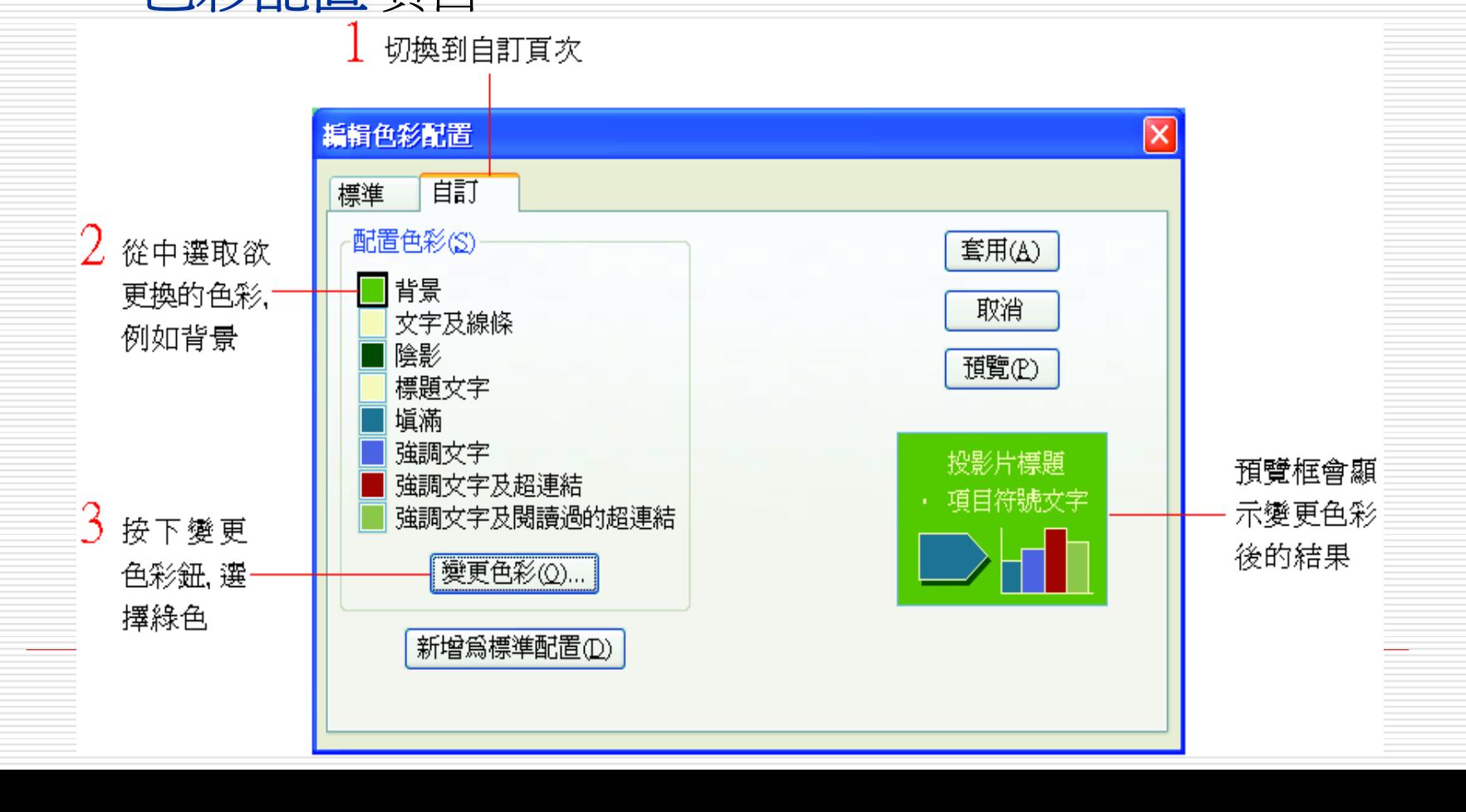

自訂色彩配置

#### 口 按下套用鈕,即可看到變更後的色彩配置

- □ 可以重複上述步驟, 變更其它項目的色彩,所有 投影片便會換上所設計的色彩配置。
- □ 即使目前簡報已套用多個不同的設計範本,自訂色 彩配置後仍會同時套用至所有的投影片,
- □ 若是單張投影片想套用自訂的色彩配置,請先如下 說明
	- an<br>Ma ■ 將色彩配置新增爲標準配置
	- 再由工作窗格執行『套用至所有的投影片』命令來進行 套用

#### 將自訂色彩配置新增為標準配置

#### 在編輯色彩配置 **/**自訂交談窗中,按下新增為標準配 П 置鈕, 將自訂的色彩配置設爲標準配置之一: 乙 再按下套用紐

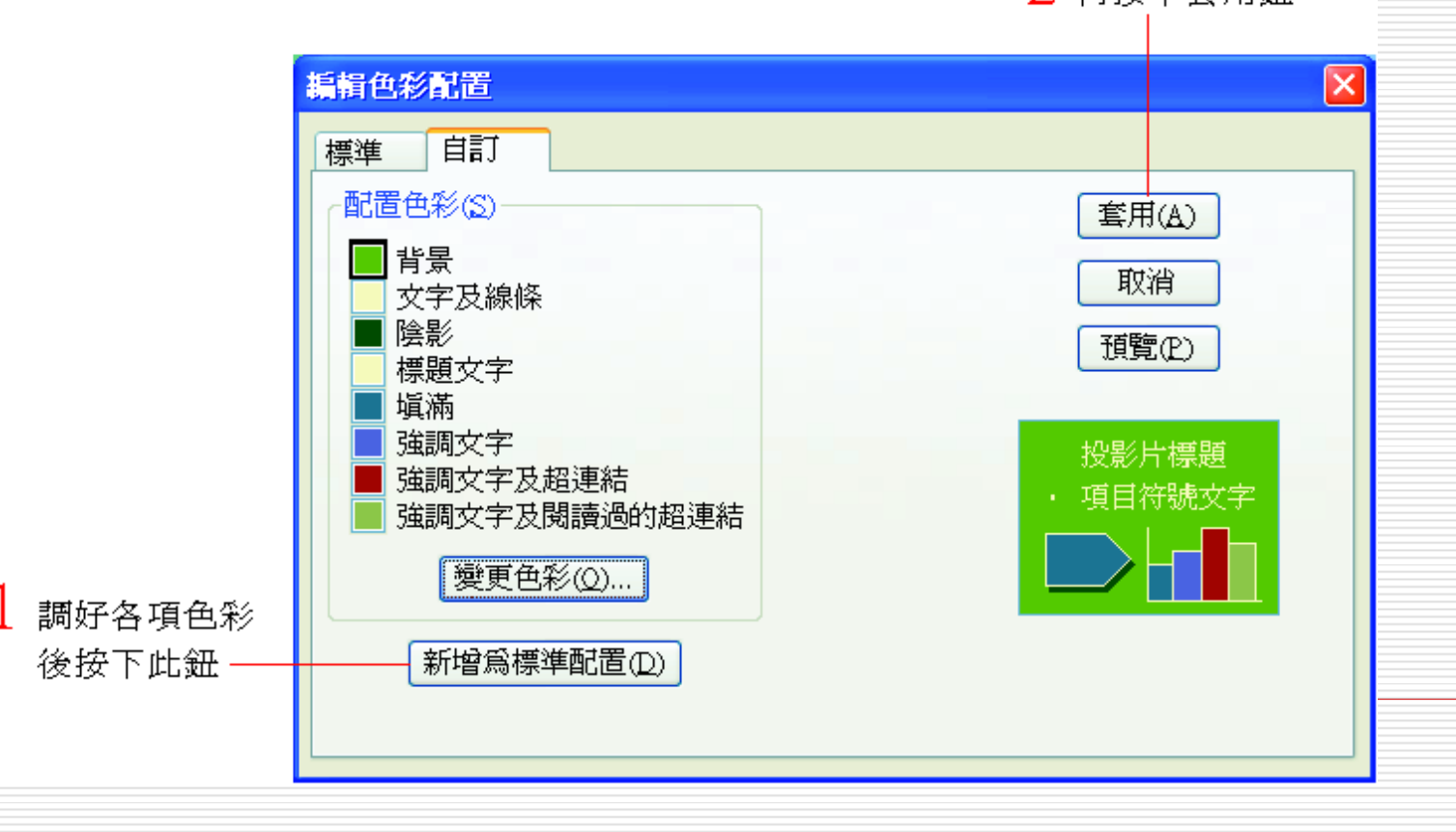

#### 將自訂色彩配置新增為標準配置

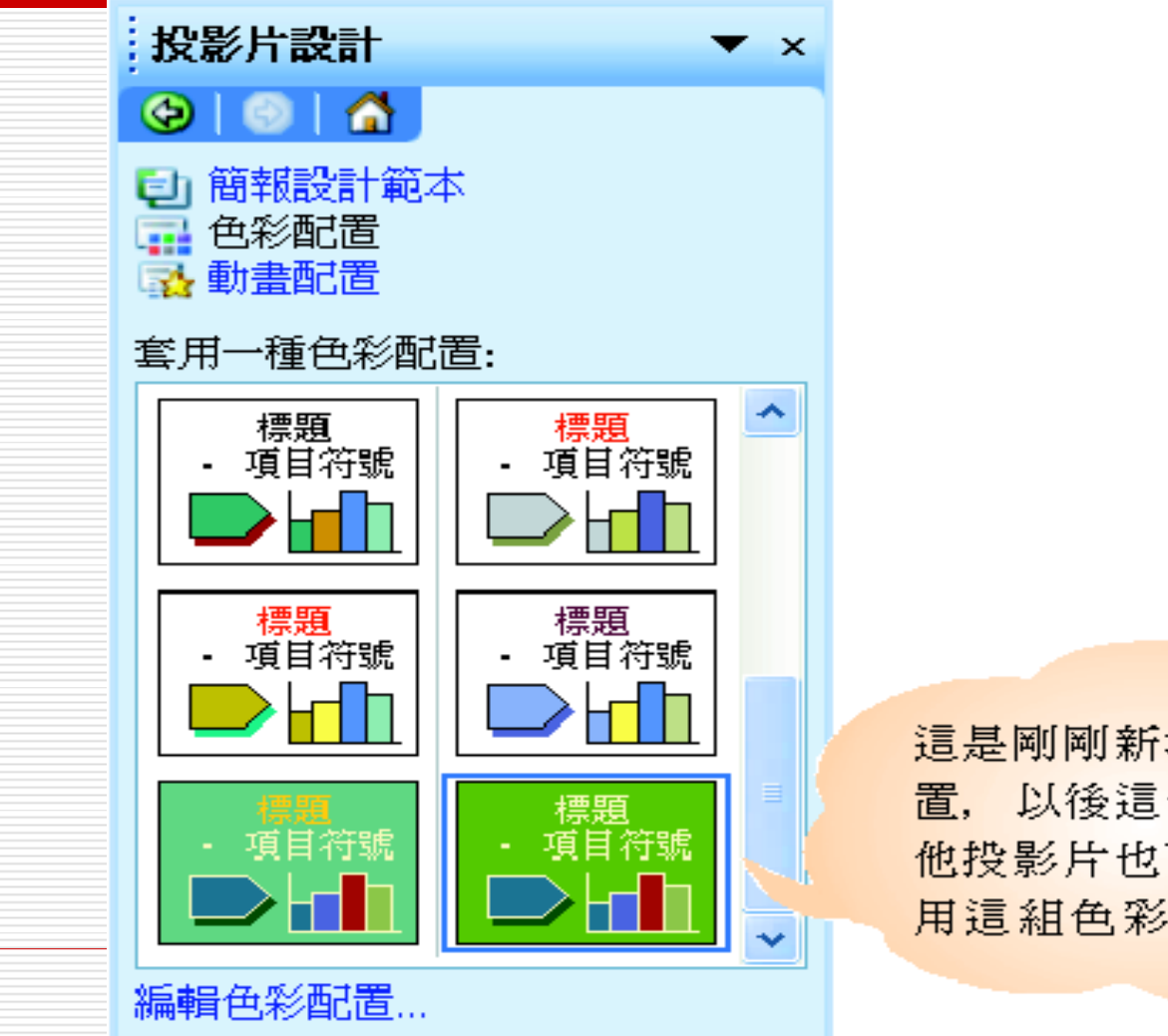

這是剛剛新增的標準配 置,以後這份簡報的其 他投影片也可以直接套 用這組色彩配置了

#### 為什麼要更改色彩配置

- □ 通常認為哪個元件的顏色不妥,便單獨去更改 該元件的顏色,色彩配置則是以整張投影片的 配色來考量。
- 口 有些公司有自己的配色法則, 例如 7-11 便利 超商的招牌,是由白、綠、橘、紅這 <sup>4</sup>個顏色 組成,一般公司會希望簡報的風格,也能搭配 公司的LOGO及色彩,以加深印像。

□ 要從簡報設計範本中找出這種特殊要求的色彩 配置,似乎有點困難,所以才有更改色彩配 置。

#### <span id="page-28-0"></span>複製與刪除色彩配置

一份簡報可視需要套用多個不同的色彩配 置。如果要將某張投影片自訂的色彩配置 繼續套用至另一張投影片:

- 1. 在投影片設計 色彩配置工作窗格更改色 彩配置
- 2. 還可以用複製的方式來達成。
- $\Box$ 複製色彩配置
- 口 刪除色彩配置

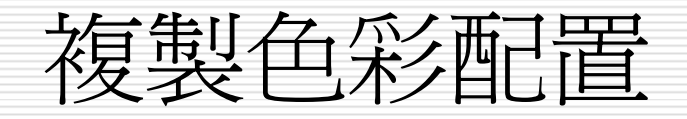

#### □假設要在第2張投影片套用了色彩配置,

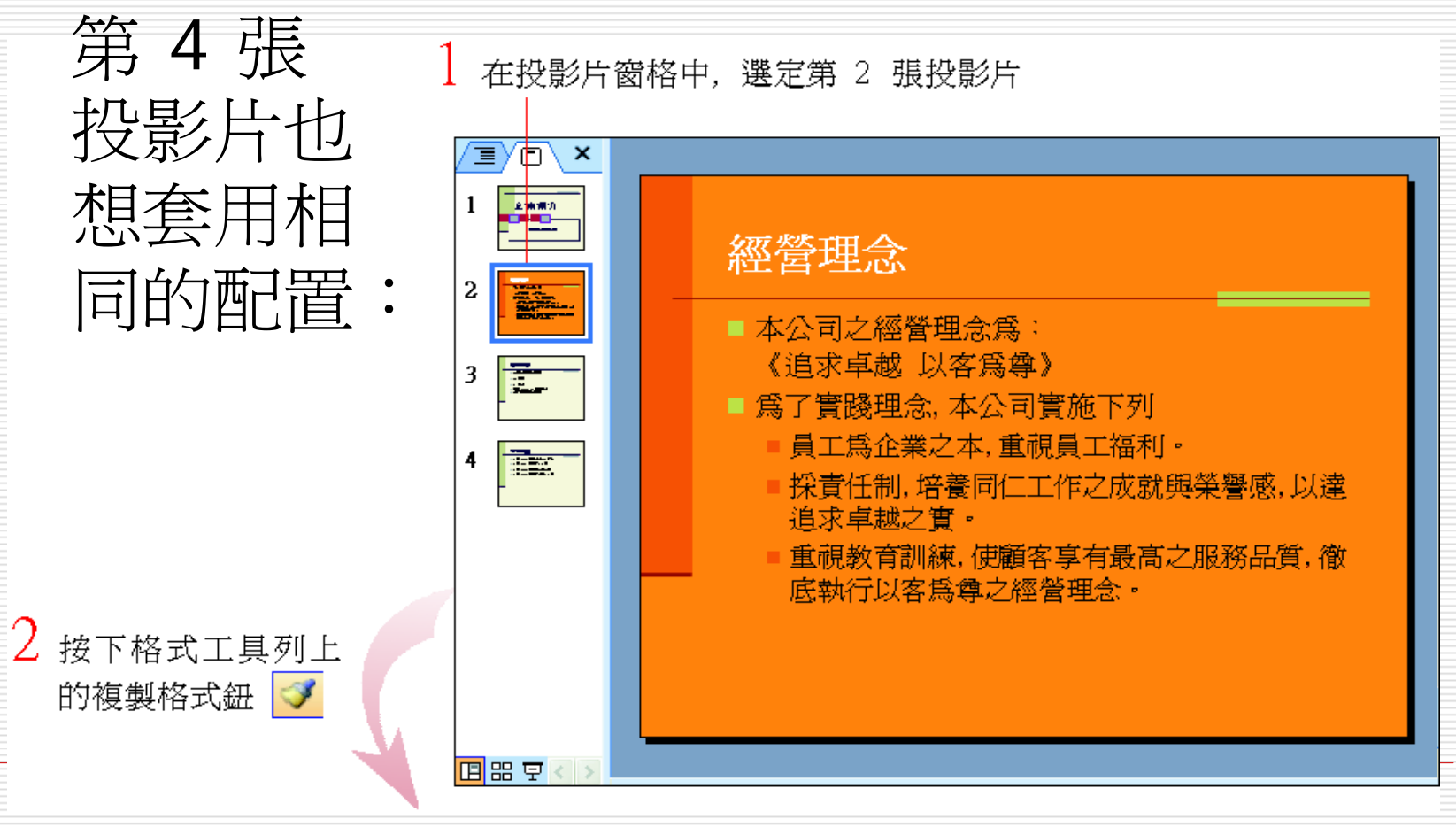

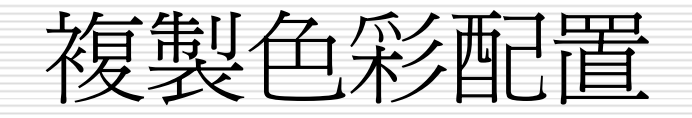

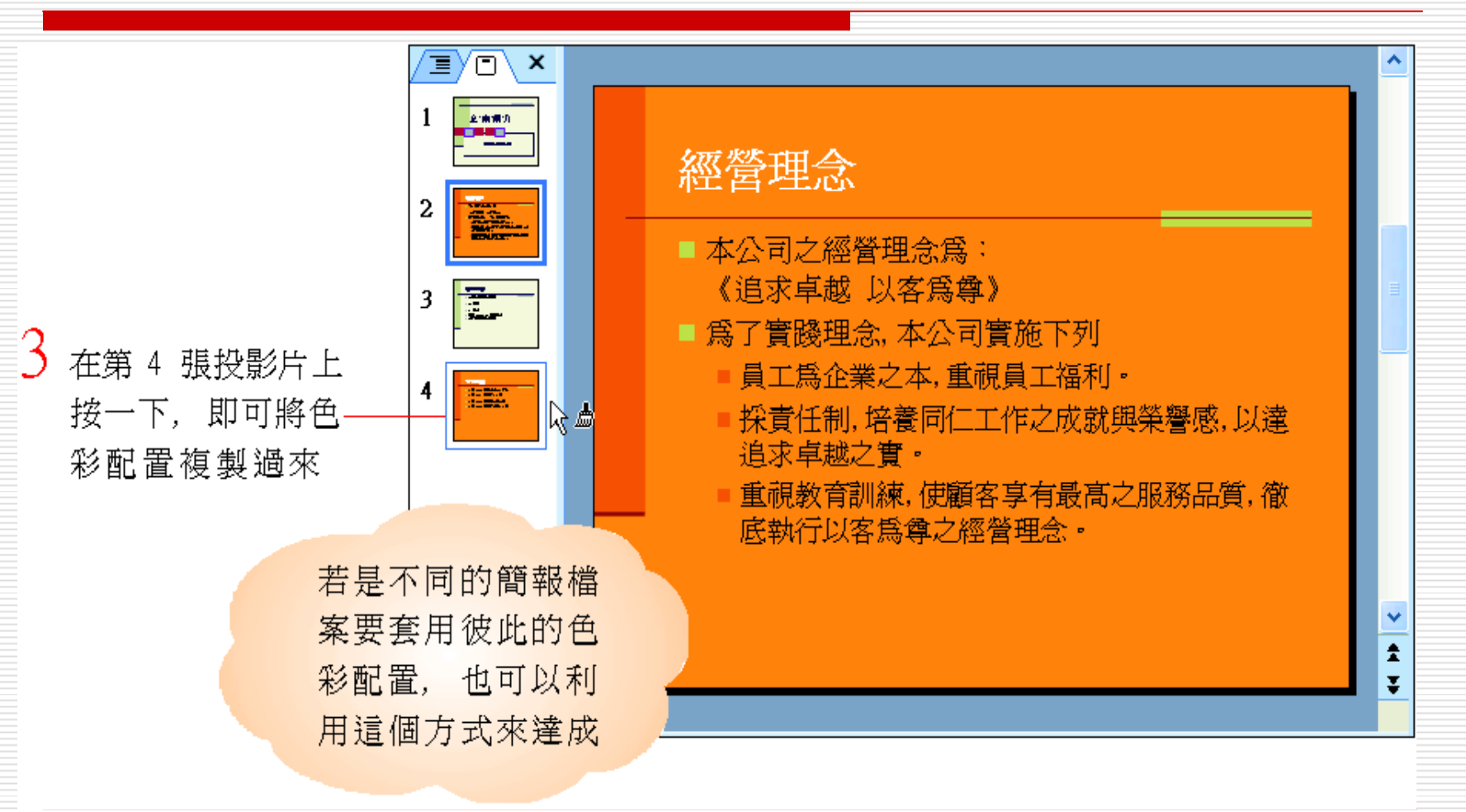

刪除色彩配置

#### П 如果覺得某個色彩配置已經不合時宜,也可將它們 刪除:

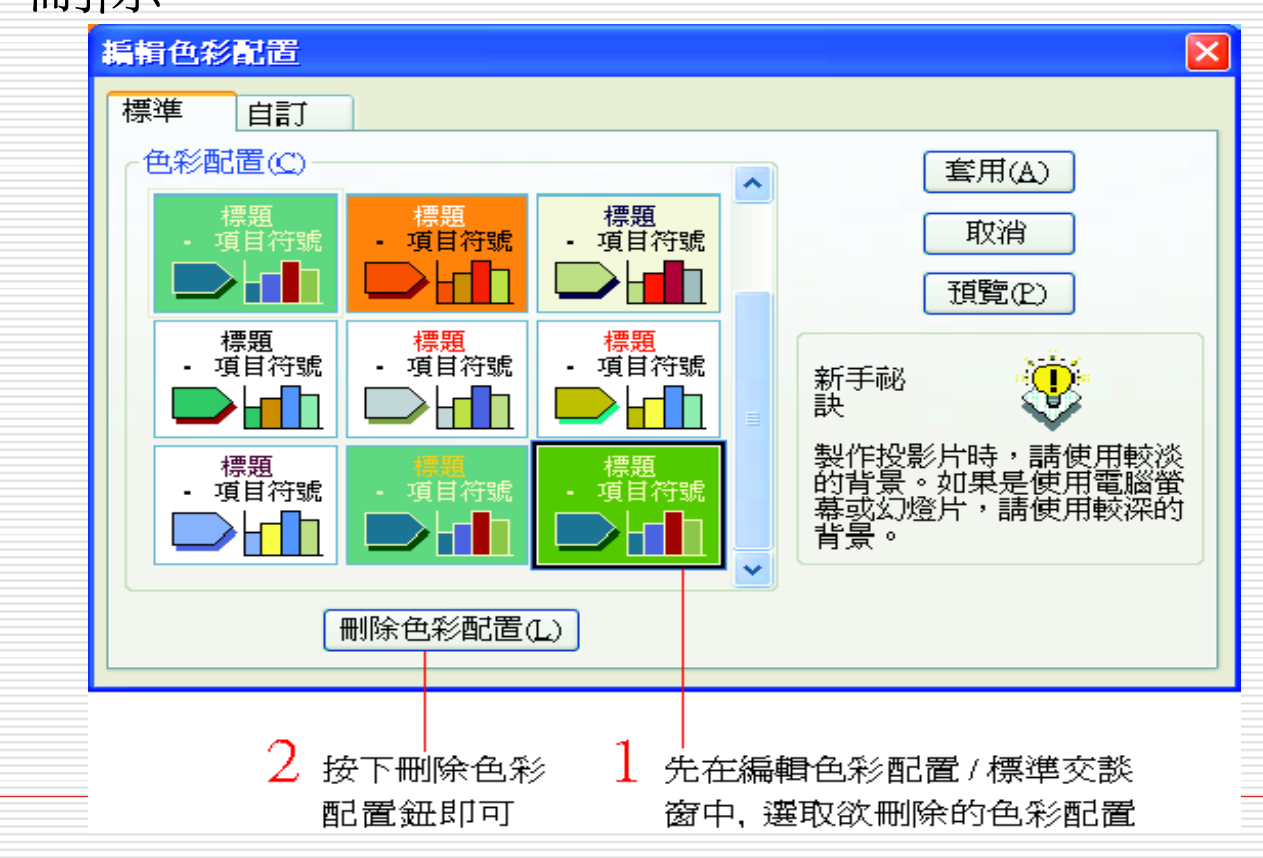

<span id="page-32-0"></span>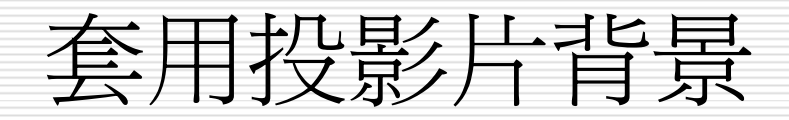

- 設定投影片的背景
- 設定單張圖片做為背景圖
- 取消背景圖案

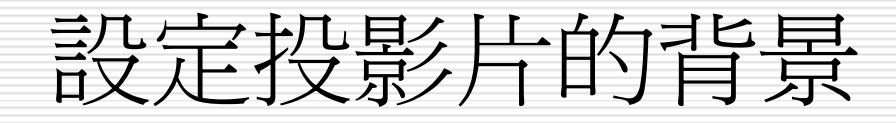

#### □ 利用範例檔案的第 3 張投影片,來練習投

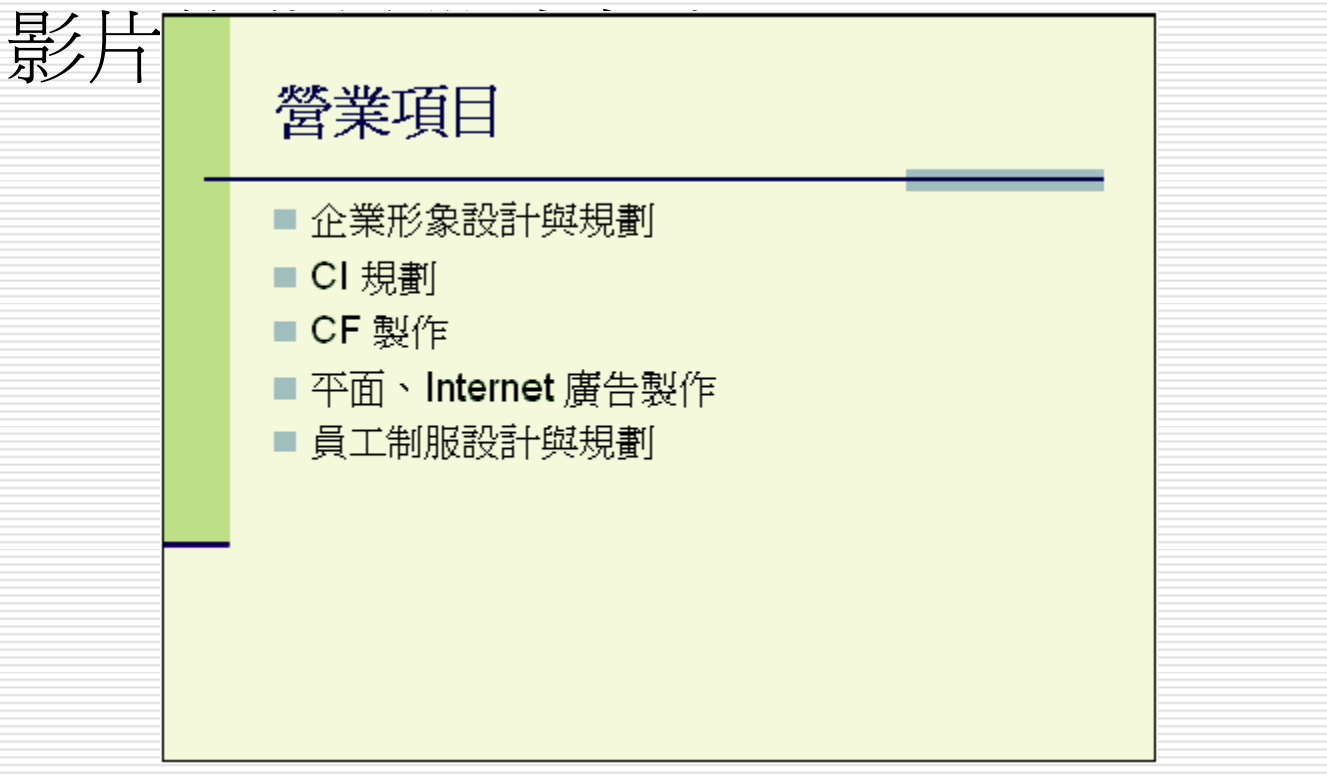

□ 請執行 『格式/背景』命令, 開啓背景交談窗:

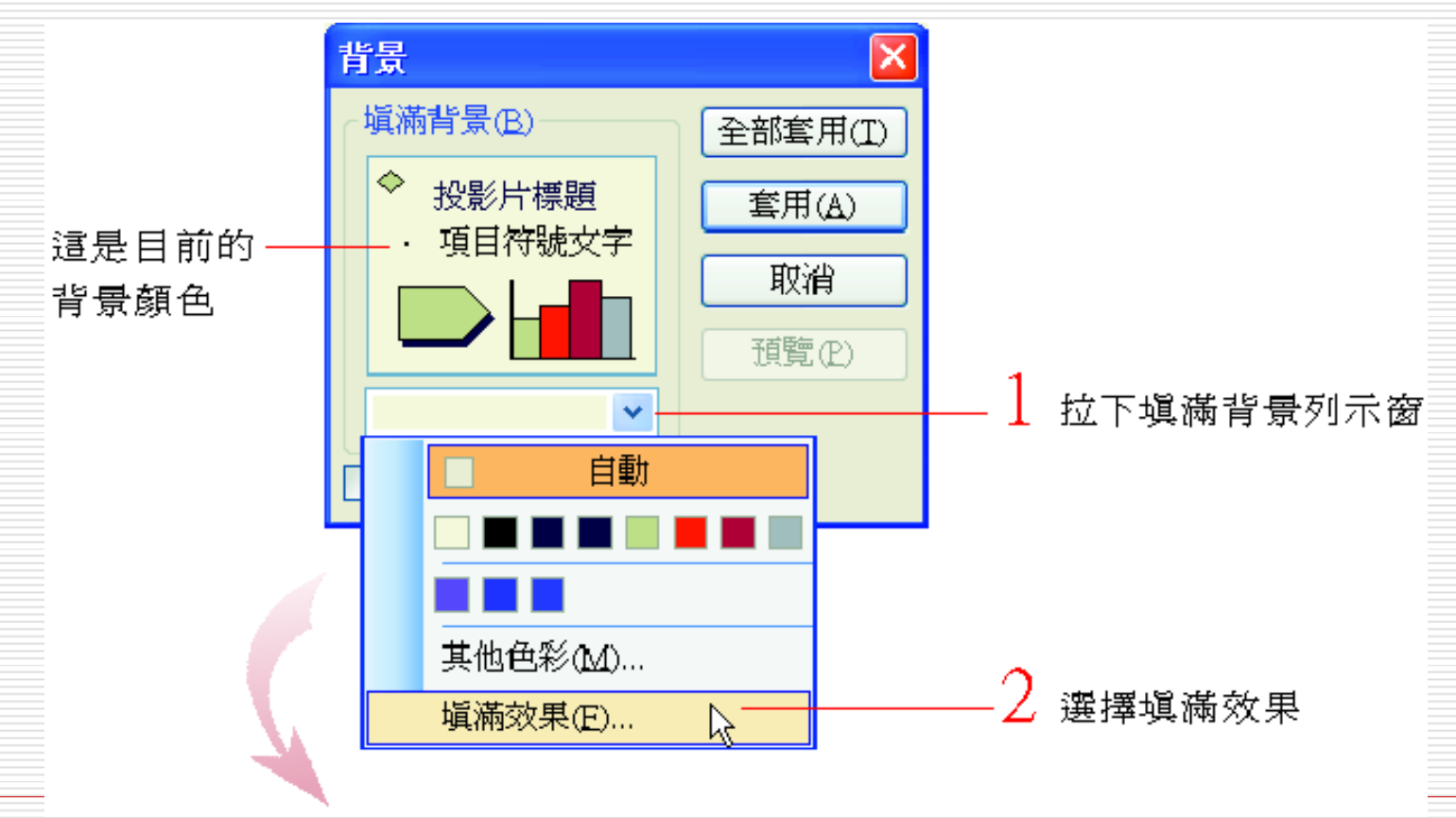

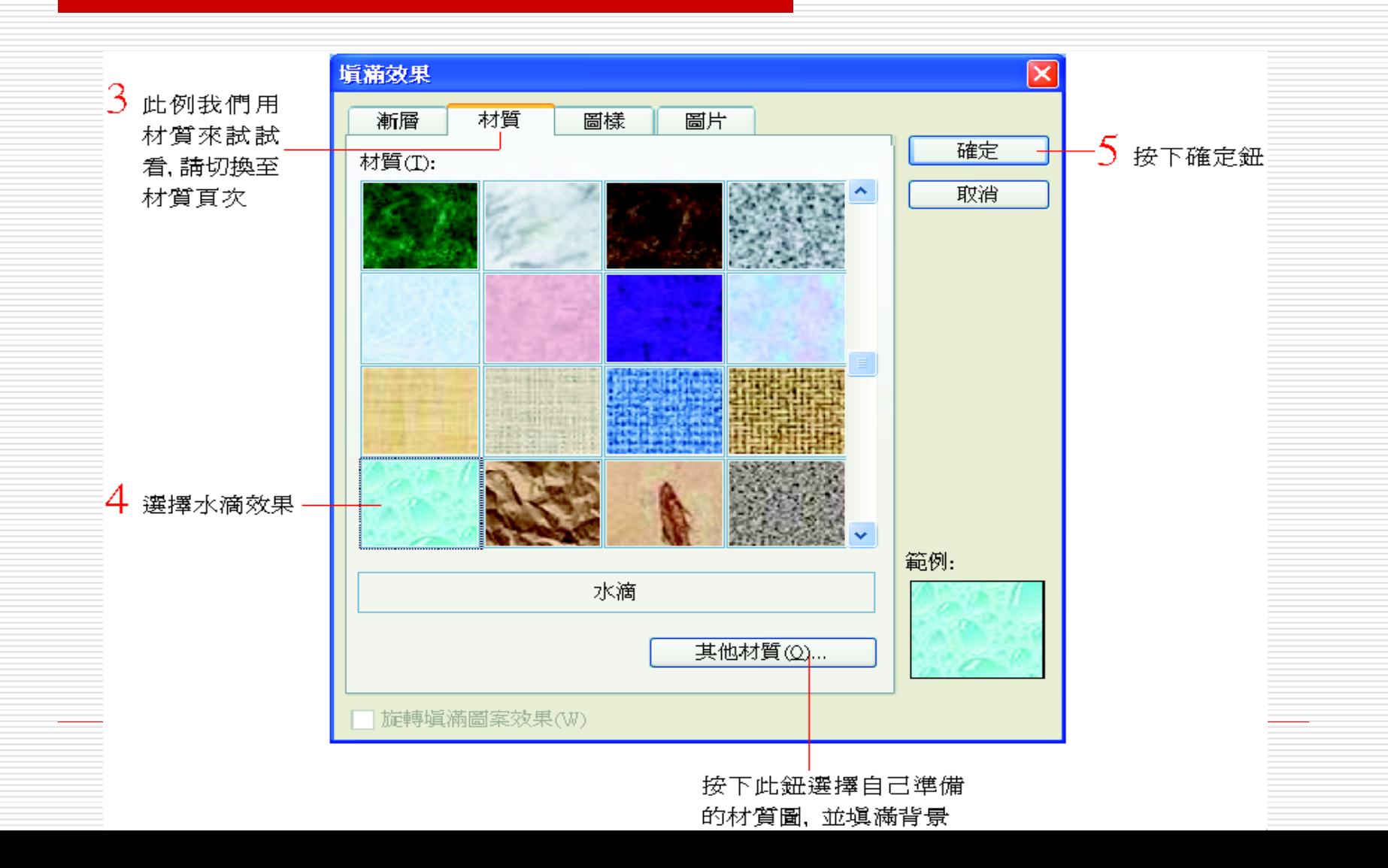

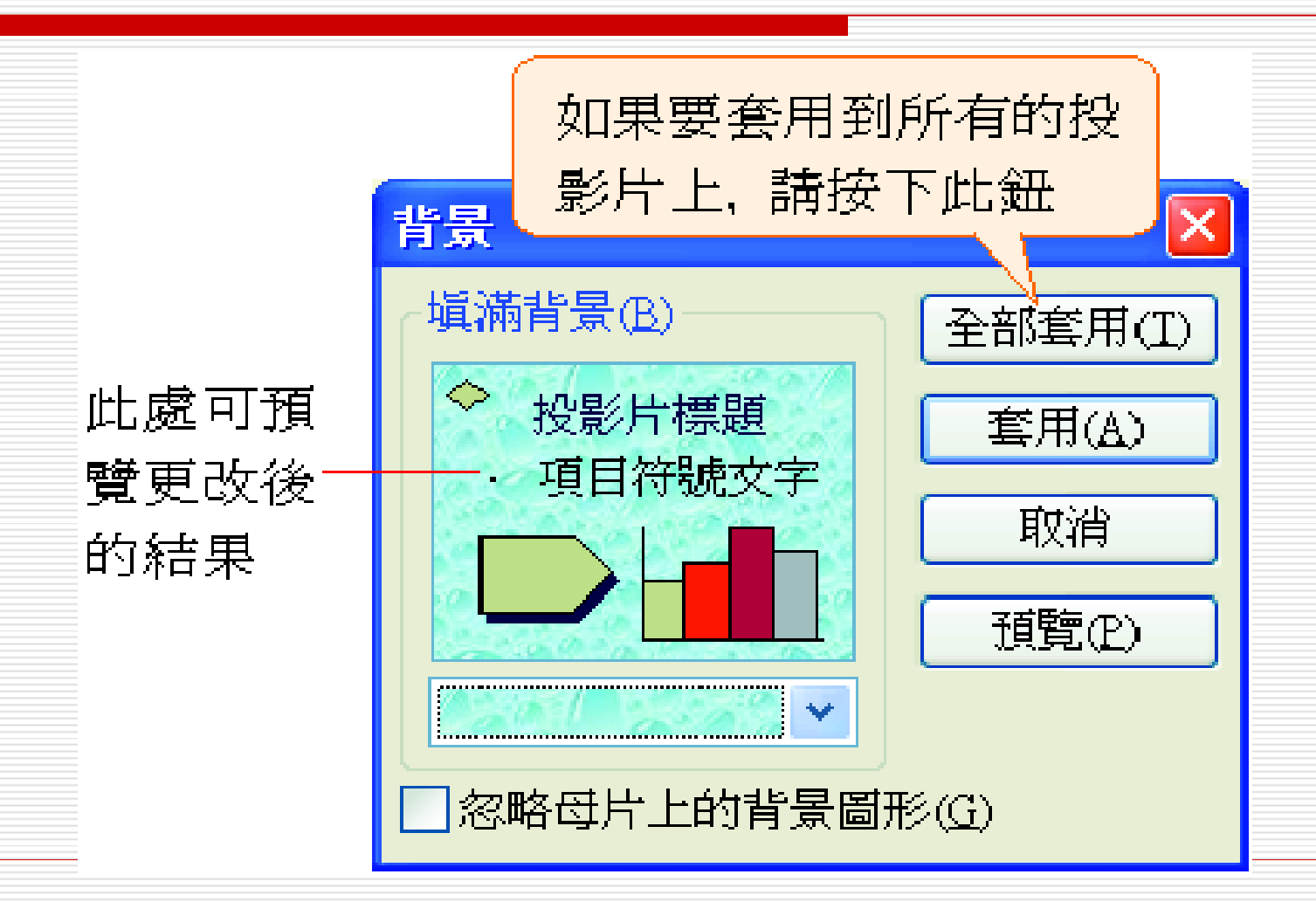

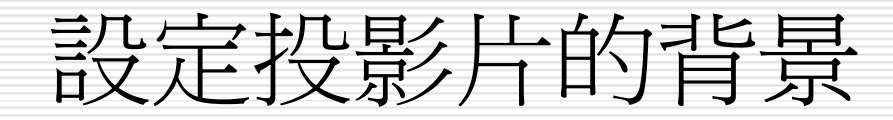

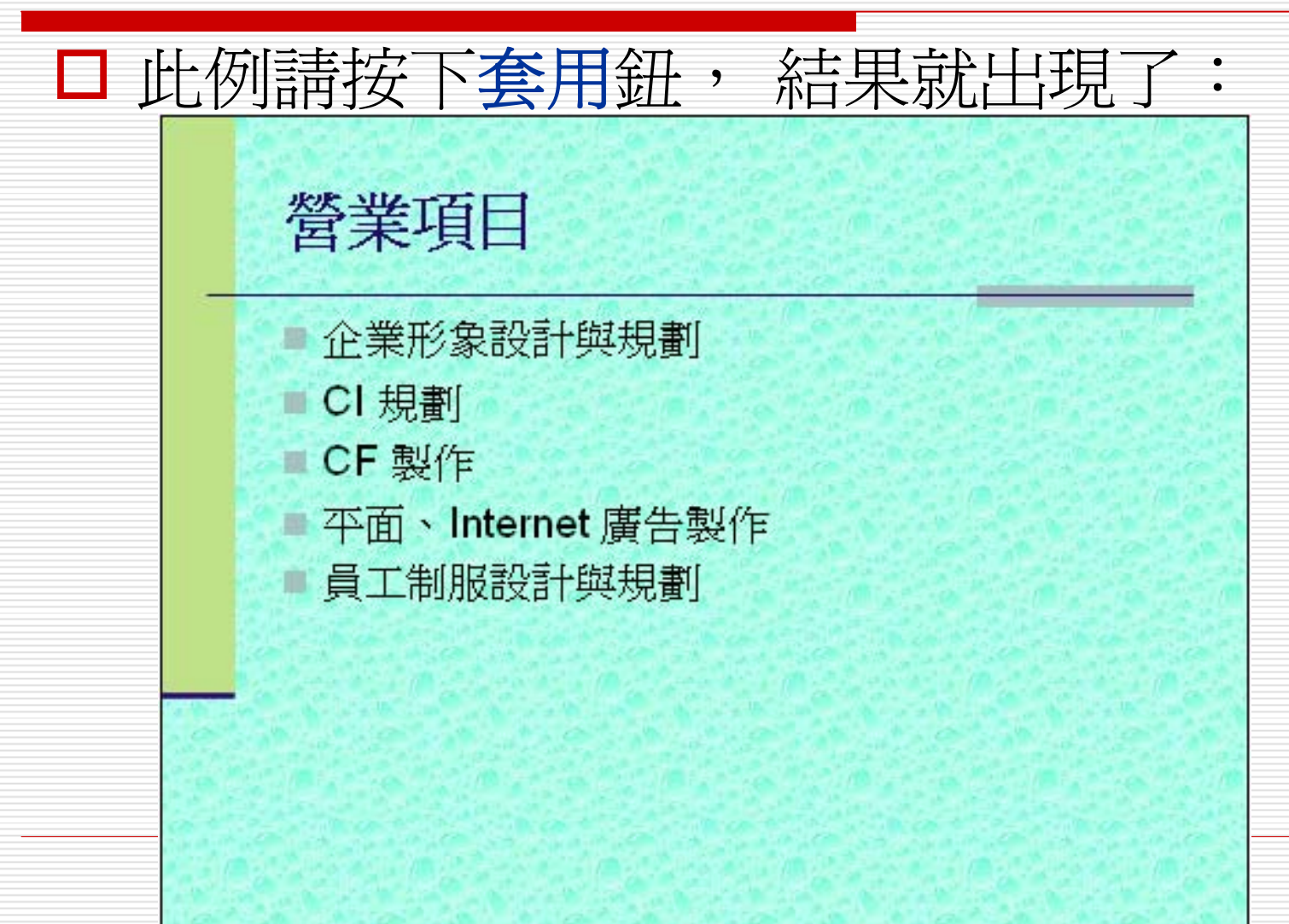

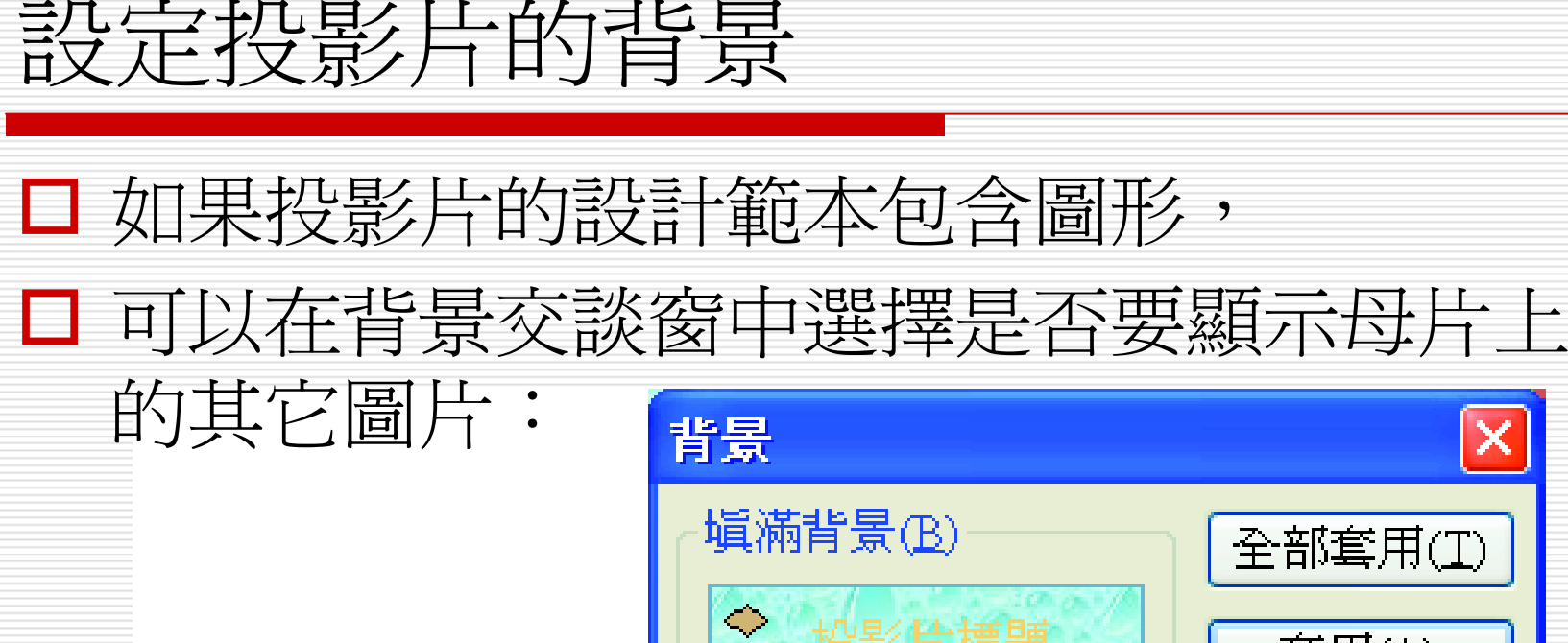

由此項選擇是否

要顯示背景圖片

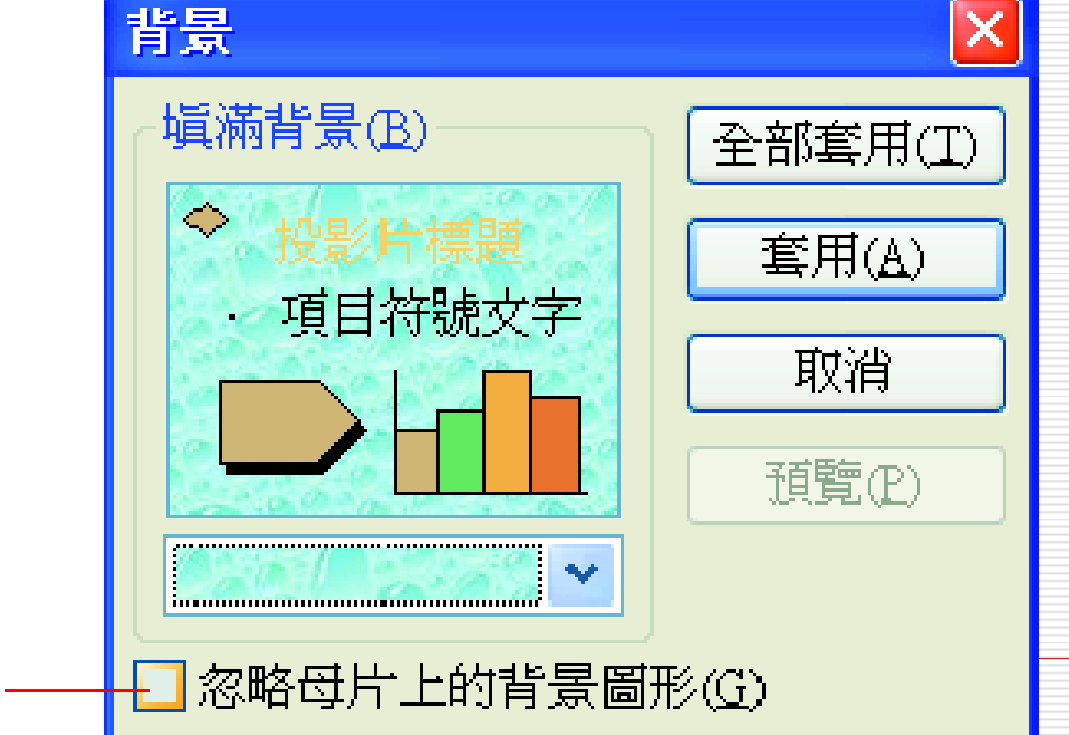

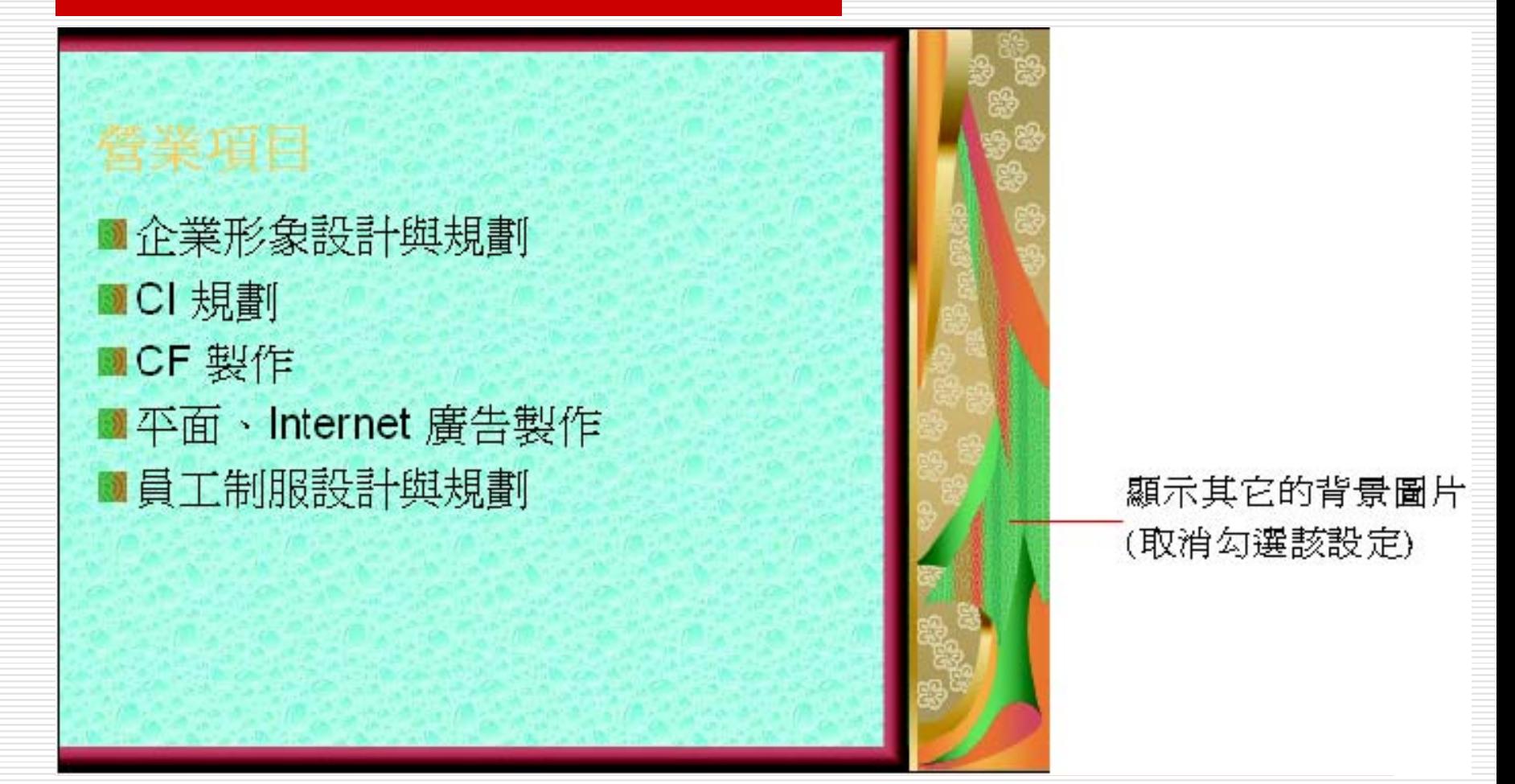

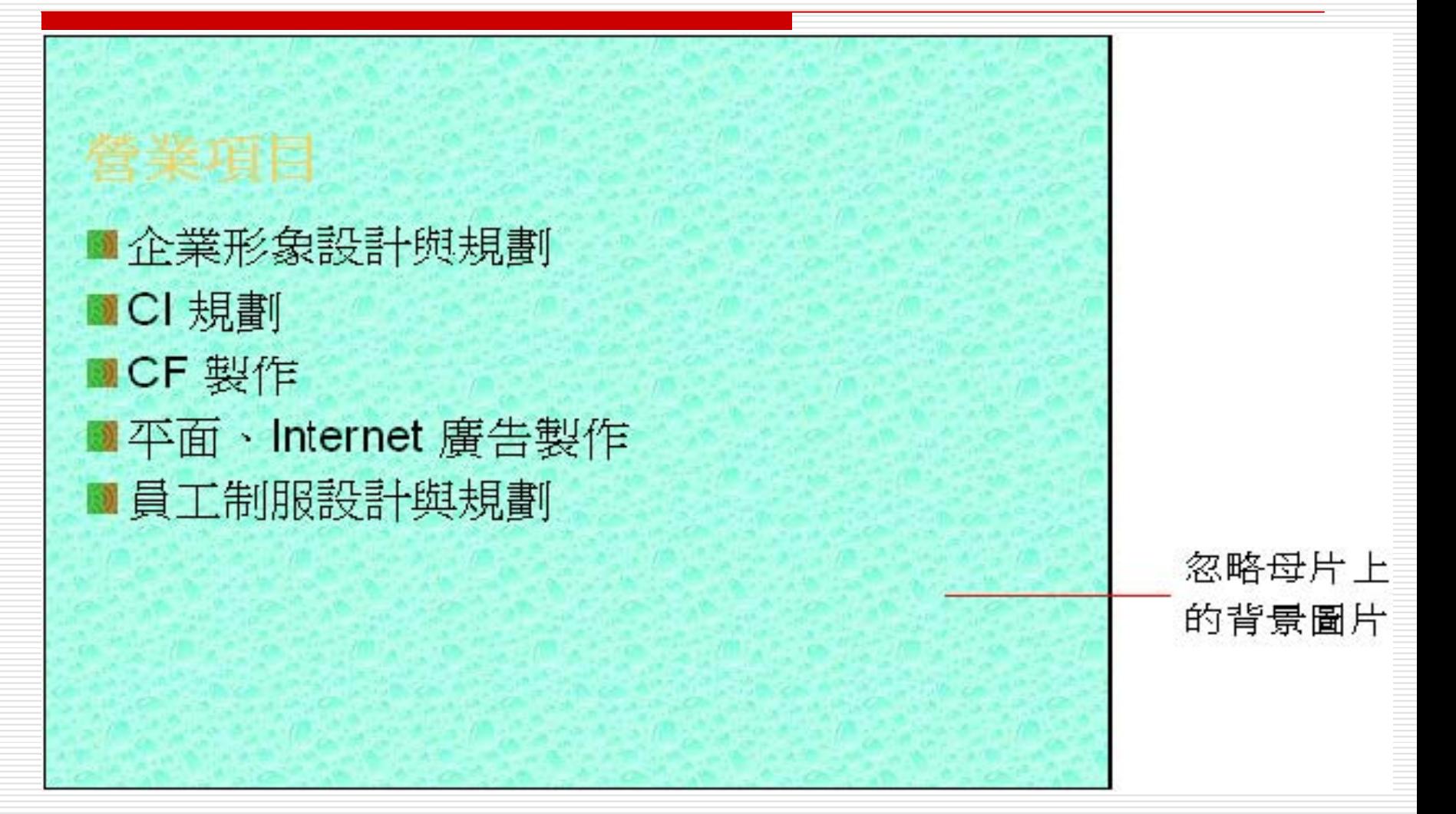

#### 設定單張圖片做為背景圖

□ 可能會需要將公司的 Logo 做為底圖, 那麼可以同樣執行『格式 **/**背景』命令, 日 再切換到圖片頁次,並按下選取圖片鈕:

## 設定單張圖片做為背景圖

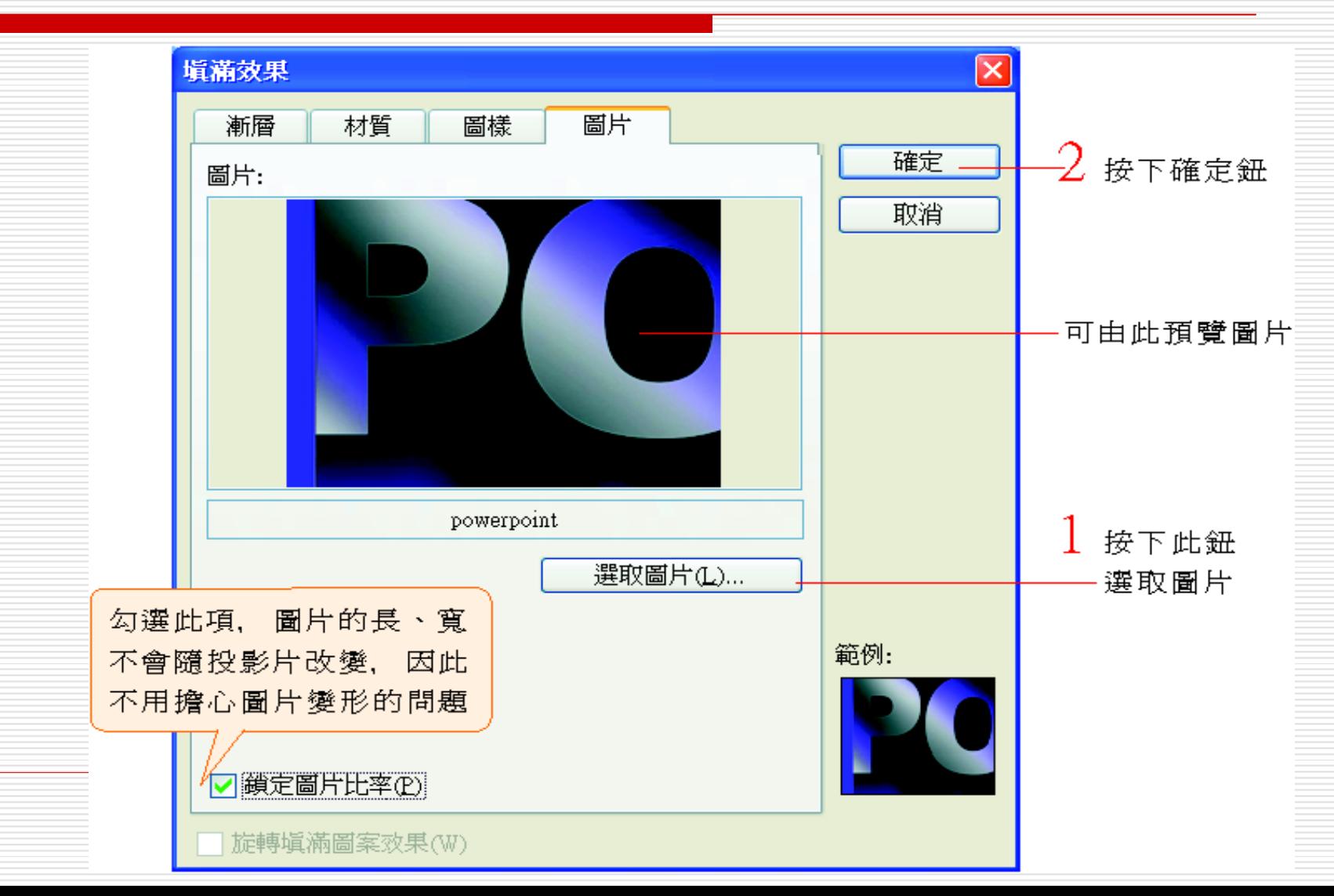

#### 設定單張圖片做為背景圖

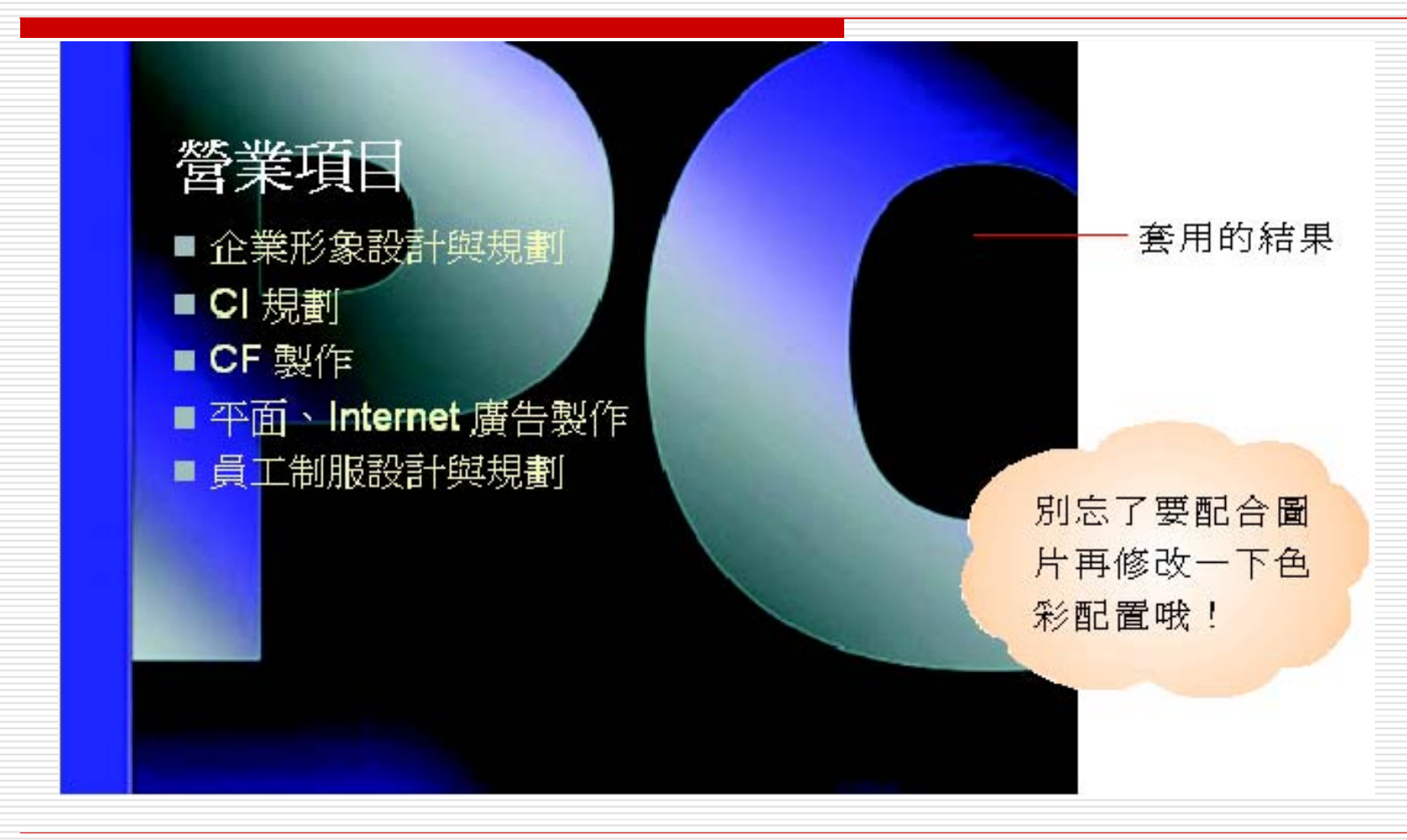

## 設定材質與圖片背景的差別

- 在填滿背景 **/**材質交談窗時,按下其他材質 鈕可選擇其它的圖片,這與設定圖片為投影 片背景是有差異的。
- □ 在此建議, 如果希望圖片以"填滿"方式做爲 背景時,可由材質頁次設定;
- □ 若希望圖片能更突顯,只以單一圖片做爲背 景時, 則可在圖片頁次設定, 如下圖所

原

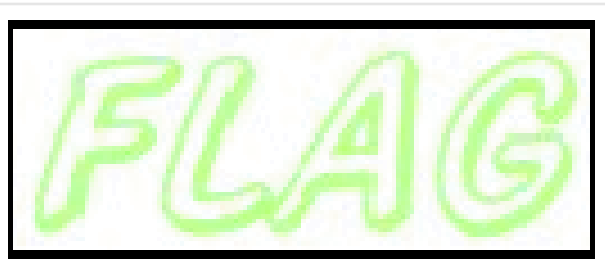

示:

#### 設定材質與圖片背景的差別

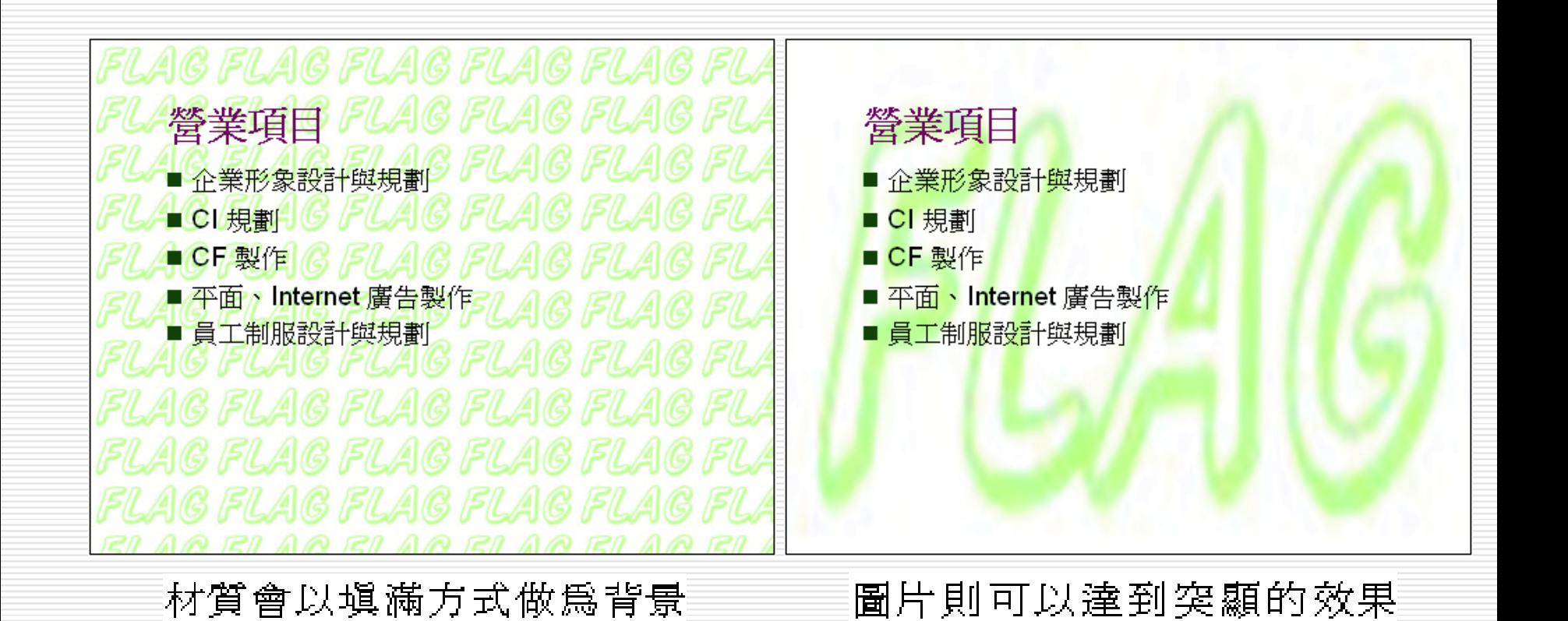

取消背景圖案

#### □ 取消背景圖片時. 請執行『格式/背景』命令

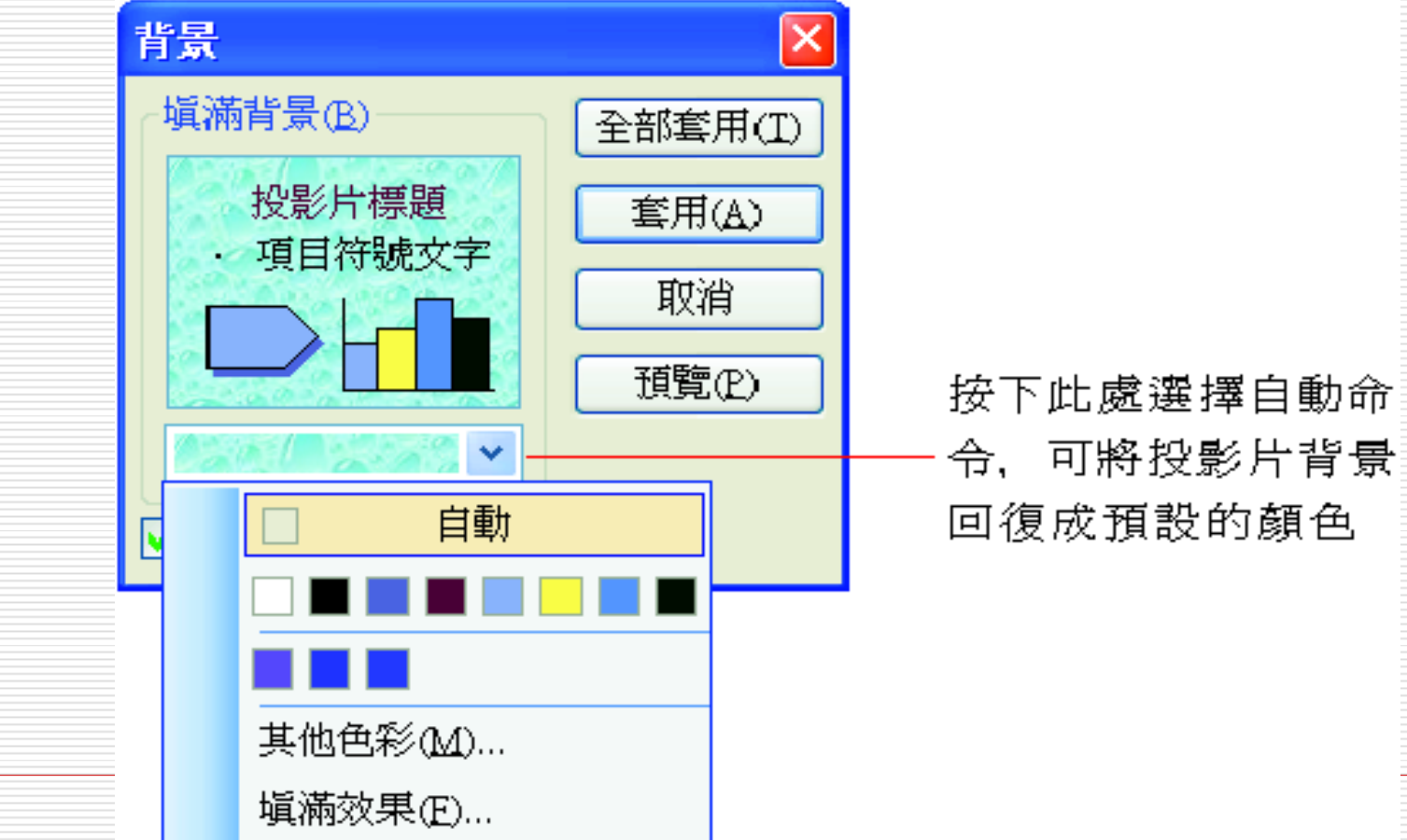